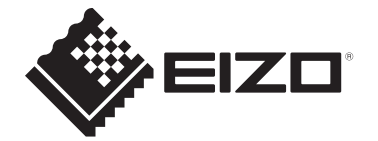

# **Manuale utente**

# ColorEdge® **CS2400S**

**Monitor LCD per la gestione del colore**

# **Importante**

**Si prega di leggere attentamente questo "Manuale dell'utente" e "PRECAUZIONI" (volume separato) per familiarizzare con un utilizzo sicuro ed efficace.**

• Vedere la Guida all'installazione per l'installazione e il collegamento del monitor.

• Per le ultime informazioni sul prodotto, compreso il "Manuale dell'utente", fare riferimento al nostro sito web:

[www.eizoglobal.com](https://www.eizoglobal.com)

# <span id="page-1-0"></span>**Posizione della dichiarazione di attenzione**

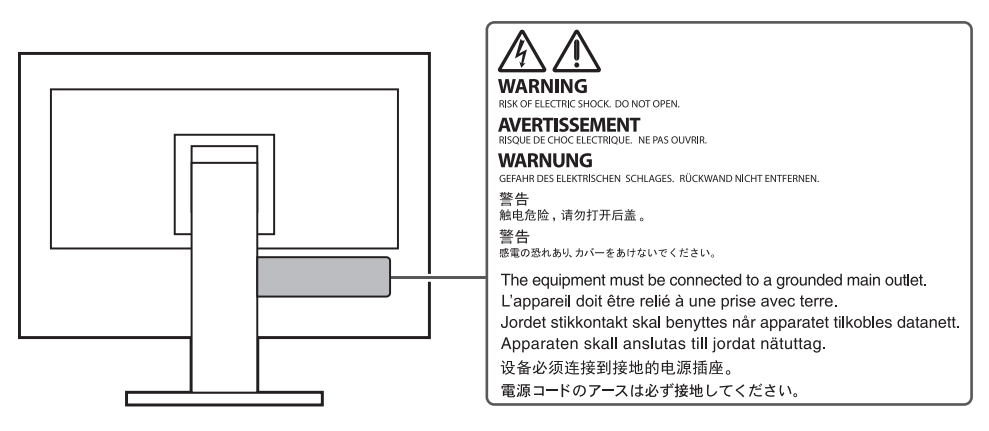

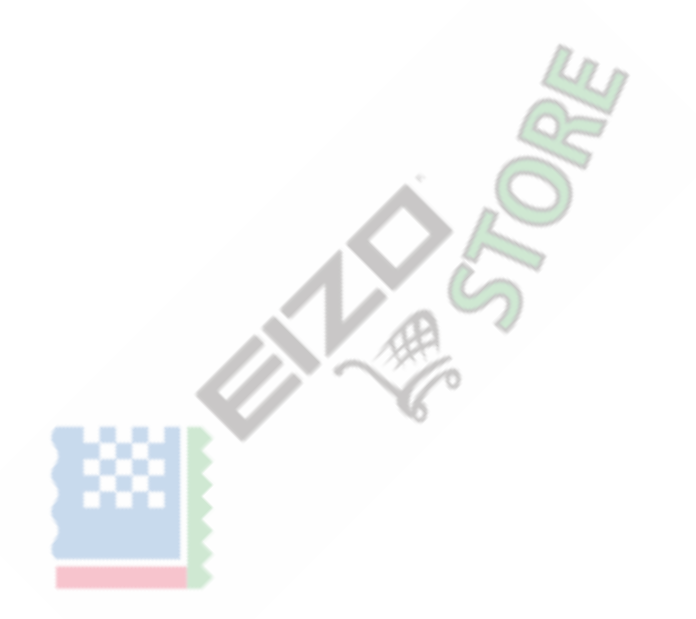

Questo prodotto è stato regolato specificamente per l'uso nella regione in cui è stato originariamente spedito.

Se utilizzato al di fuori di questa regione, il prodotto potrebbe non funzionare come indicato nelle specifiche.

Nessuna parte di questo manuale può essere riprodotta, memorizzata in un sistema di recupero o trasmessa, in qualsiasi forma o tramite qualsiasi m permesso di E IZO Cnatura. mezzi elettronici, meccanici o di altra e, senza la preventiva scritta

 $EIZO$  Corporati SU $\dot{e}$  senza alcun obbligo di trattenere qualsiasi accordo confidenziale unl es pr presentato o se sono stati presi accordi in conformità ricevute da EIZO Corporation dette informazioni . Salutecon quanto è stato fatto ogni sforzo per garantire, si Le informazioni fornite da questo matio prega di notare che il prodotto specifico EIZO informazioni aggiornate senza preavviso.

materiale o informazioni manuale sono soggette a modifiche

## <span id="page-2-0"></span>**Informazioni su questo prodotto**

# <span id="page-2-1"></span>**Informazioni sull'utilizzo di questo prodotto**

- Oltre a scopi generici come la creazione di documenti e la visualizzazione di contenuti multimediali, questo prodotto è adatto anche per applicazioni come la creazione di immagini e grafica e l'elaborazione di foto digitali, dove la riproduzione accurata dei colori è una priorità.
- Questo prodotto è stato regolato specificatamente per l'uso nella regione in cui è stato originariamente spedito. Se il prodotto viene utilizzato al di fuori della regione, potrebbe non funzionare come specificato nelle specifiche.
- Questo prodotto potrebbe non essere coperto da garanzia per usi diversi da quelli descritti in questo manuale.
- Le specifiche indicate in questo manuale sono applicabili solo quando vengono utilizzati i seguenti:
	- Cavi di alimentazione forniti con il prodotto
	- Cavi di segnale da noi specificati
- Utilizzare solo prodotti opzionali fabbricati o specificati da noi con questo prodotto.

# <span id="page-2-2"></span>**Informazioni sul pannello LCD**

- Sono necessari circa 30 minuti (nelle nostre condizioni di misurazione) affinché il display del monitor si stabilizzi. Attendere almeno 30 minuti dopo l'accensione del monitor, quindi regolare il monitor.
- I monitor devono essere impostati su una luminosità inferiore per evitare una perdita della qualità dello schermo causata dall'uso a lungo termine e per mantenere un uso stabile.
- Quando l'immagine sullo schermo viene modificata dopo aver visualizzato la stessa immagine per lunghi periodi di tempo, potrebbe rimanere un'immagine residua. Utilizzare il salvaschermo o la funzione di risparmio energetico per evitare di visualizzare la stessa immagine per lunghi periodi di tempo. Potrebbe apparire un'immagine residua anche dopo che è trascorso un breve periodo di tempo, a seconda dell'immagine visualizzata. Per rimuovere tale fenomeno, cambiare l'immagine o tenere l'alimentazione spenta per diverse ore.
- Se il monitor visualizza continuamente per un lungo periodo di tempo, potrebbero apparire macchie o burn-in. Per massimizzare la durata del monitor, si consiglia di spegnere periodicamente il monitor.
- Il pannello LCD è prodotto utilizzando una tecnologia ad alta precisione. Sebbene sul pannello LCD possano apparire pixel mancanti o illuminati, non si tratta di un malfunzionamento. Percentuale di punti effettivi: 99,9994 % o superiore.
- La retroilluminazione del pannello LCD ha una durata fissa. A seconda del modello di utilizzo, ad esempio l'utilizzo per lunghi periodi continui, la durata della retroilluminazione potrebbe esaurirsi prima, richiedendo la sostituzione. Quando lo schermo diventa scuro o inizia a lampeggiare, contattare il rappresentante EIZO locale.
- Non premere con forza sulla superficie del pannello LCD o sul bordo della cornice, in quanto ciò potrebbe causare malfunzionamenti del display, come motivi moiré, ecc. Se la pressione viene applicata continuamente alla superficie del pannello LCD, i cristalli liquidi potrebbero deteriorarsi o il pannello potrebbe essere danneggiato. (Se i segni di pressione rimangono sul pannello LCD, lasciare il monitor con uno schermo bianco o nero. Il problema potrebbe scomparire.)
- Non graffiare o premere sul pannello LCD con oggetti appuntiti, in quanto ciò potrebbe causare danni al pannello LCD. Non tentare di spazzolare con i tessuti in quanto ciò potrebbe graffiare il pannello.

# <span id="page-3-0"></span>**Informazioni sull'installazione**

- Se si posiziona questo prodotto su una scrivania laccata, il colore potrebbe aderire alla parte inferiore del supporto a causa della composizione della gomma. Controllare la superficie della scrivania prima dell'uso.
- Quando il prodotto è freddo e viene portato in una stanza o la temperatura della stanza sale rapidamente, potrebbe formarsi della condensa sulle superfici interne ed esterne del prodotto. In tal caso, non accendere il prodotto. Attendere invece che la condensa di rugiada scompaia, altrimenti potrebbe causare danni al prodotto.

# <span id="page-3-1"></span>**Pulizia**

- Si consiglia una pulizia periodica per mantenere il prodotto come nuovo e per prolungarne la durata operativa.
- Le macchie sul prodotto possono essere rimosse inumidendo una parte di un panno morbido con acqua o utilizzando il nostro ScreenCleaner e strofinando delicatamente.

#### **Attenzione**

- Non lasciare che i liquidi entrino in contatto diretto con il prodotto. In tal caso, puliscilo immediatamente.
- Non permettere che liquidi penetrino nelle fessure o all'interno del prodotto.
- Quando si utilizzano prodotti chimici per la pulizia o la disinfezione, prodotti chimici quali alcol e disinfettanti possono causare variazioni di brillantezza, appannamento e sbiadimento del prodotto e anche il deterioramento della qualità dell'immagine visualizzata. Non utilizzare sostanze chimiche su base frequente.
- Non utilizzare mai diluenti, benzene, cera o detergenti abrasivi poiché potrebbero danneggiare il prodotto.
- Per ulteriori informazioni sulla pulizia e la disinfezione, fare riferimento al nostro sito web. Come controllare: Accessow[ww.eizoglobal.come digita "d](https://www.eizoglobal.com)isinfetta" nella casella di ricerca del sito per eseguire la ricerca.

# <span id="page-3-2"></span>**Per usare comodamente il monitor**

- Uno schermo eccessivamente scuro o luminoso può danneggiare la vista. Regola la luminosità del monitor in base alle condizioni ambientali.
- Fissare a lungo il monitor stanca gli occhi. Fai un riposo di 10 minuti ogni ora.

# **CONTENUTI**

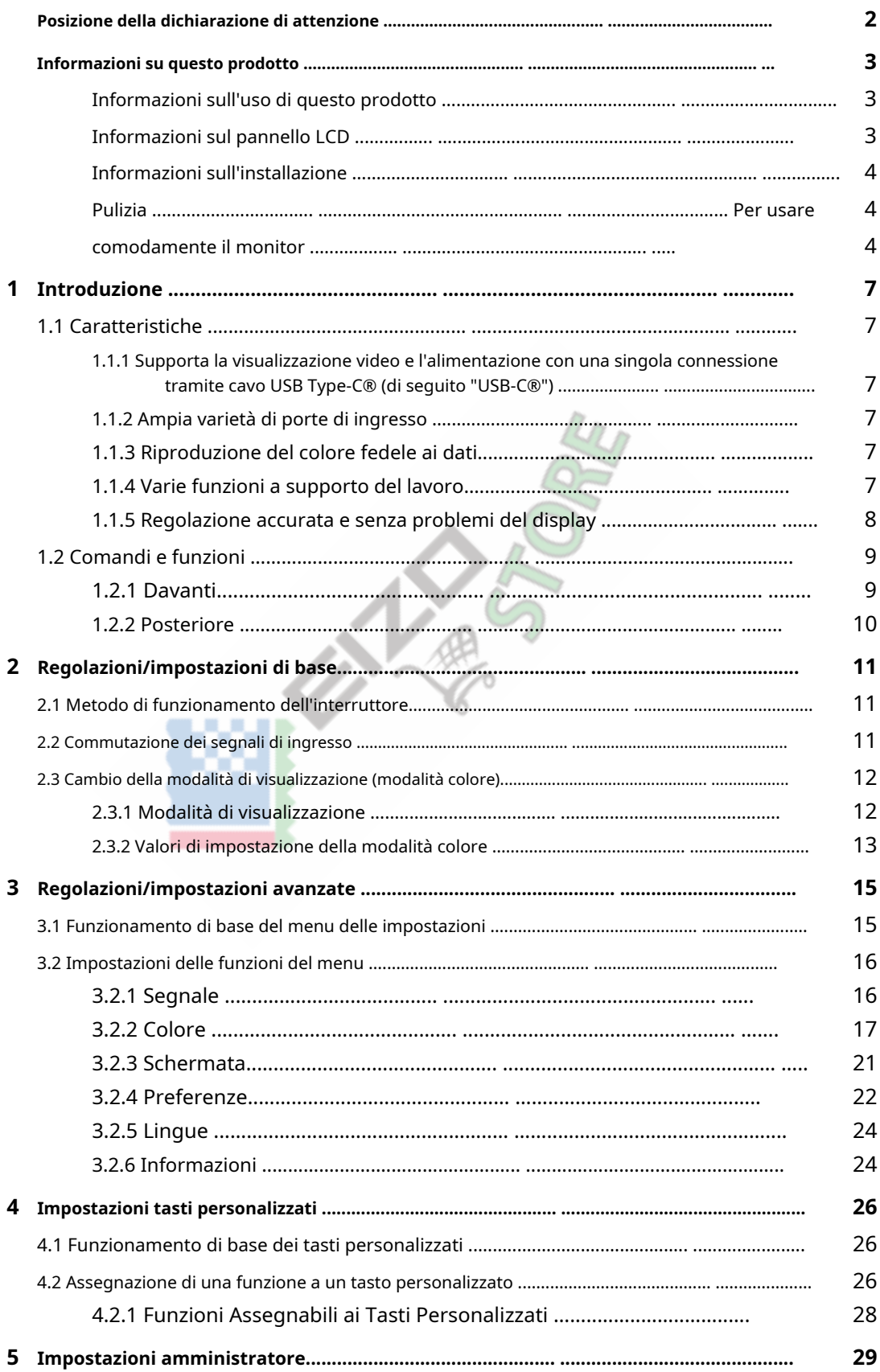

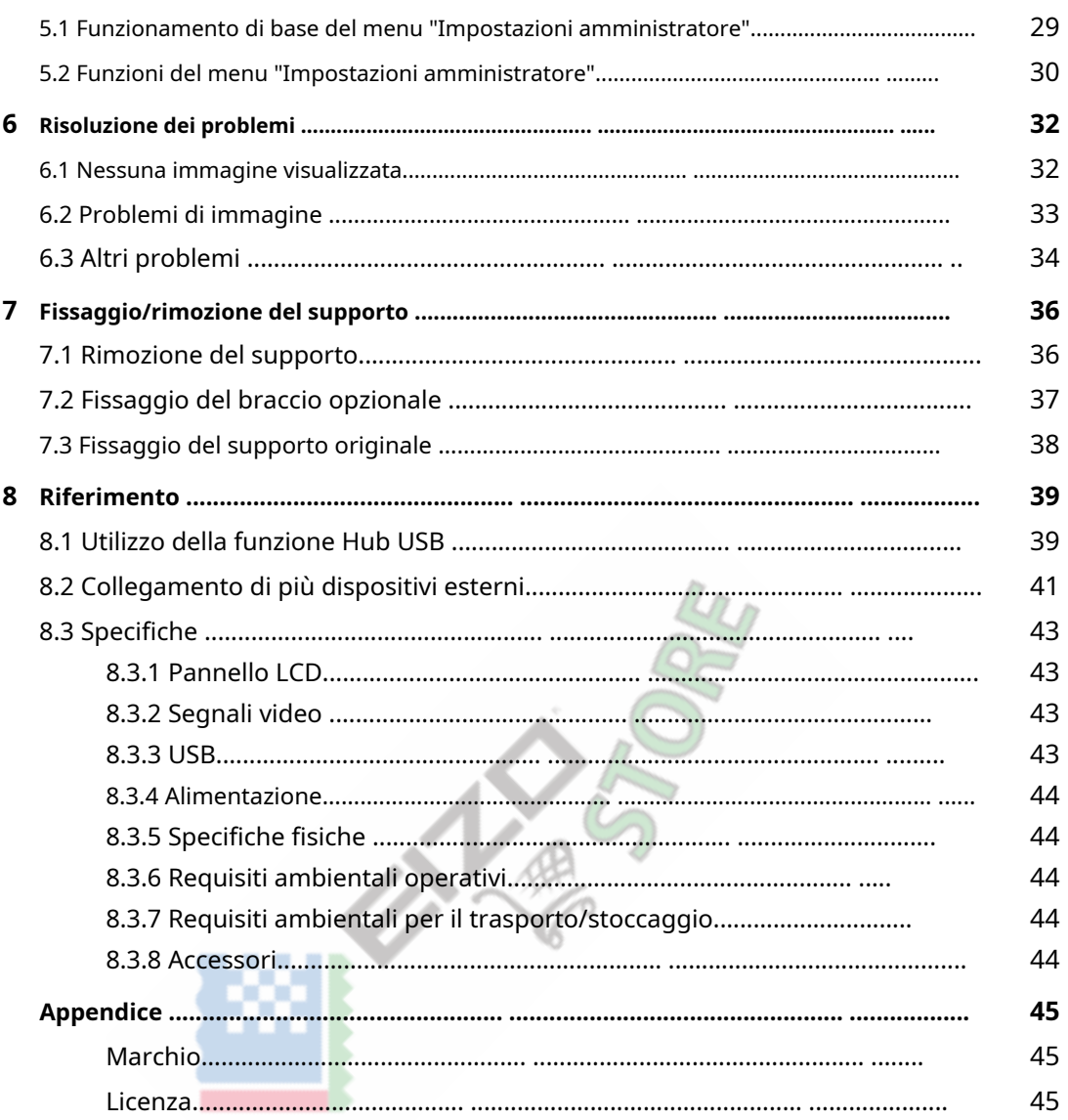

# <span id="page-6-0"></span>**1. Introduzione**

<span id="page-6-1"></span>Questo capitolo descrive le caratteristiche del monitor e il nome di ciascun controllo.

# **1.1 Caratteristiche**

# <span id="page-6-2"></span>**1.1.1 Supporta la visualizzazione video e l'alimentazione con una singola connessione tramite cavo USB Type-C® (di seguito "USB-C®")**

• Dotato di un connettore USB-C

Supporta la trasmissione di segnali video (DisplayPort™ Alt Mode) e l'alimentazione (USB Power Delivery).

Fornisce un massimo di 70 W di potenza a un PC notebook collegato quando viene utilizzato come monitor esterno.

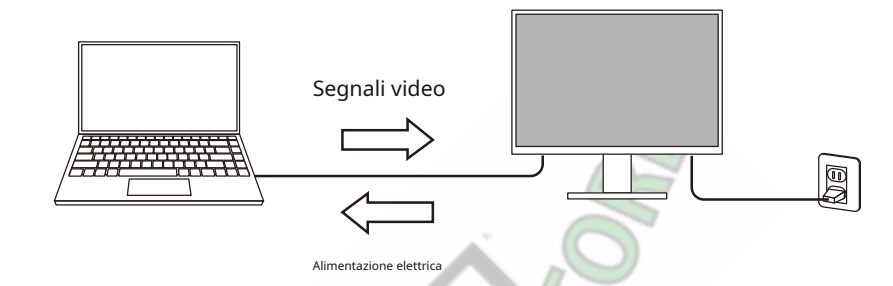

# **Nota**

• Per visualizzare segnali video, il dispositivo collegato deve supportare la trasmissione di segnali video (DisplayPort Alt Mode).

• Per utilizzare la funzione di ricarica, il dispositivo connesso deve supportare la ricarica del dispositivo tramite USB Power Delivery.

• Solo quando vengono utilizzati i seguenti cavi USB, è possibile fornire un massimo di 70 W di potenza:

– CC200SS-5A (incluso)

– CC100 (accessorio opzionale)

• I dispositivi collegati possono essere caricati anche quando il monitor è in modalità di risparmio energetico.

# **1.1.2 Ampia varietà di porte di ingresso**

<span id="page-6-3"></span>• Dotato di 3 porte di ingresso

Dotato di tre porte di ingresso video (HDMI, DisplayPort, USB-C) che consentono il collegamento a vari dispositivi esterni.

# **1.1.3 Riproduzione del colore fedele ai dati**

<span id="page-6-4"></span>• Display con ampia gamma di colori con copertura Adobe®RGB del 99%. Visualizza correttamente i colori dei dati dell'immagine ripresi e sviluppati in Adobe RGB.

# **1.1.4 Varie funzioni che supportano il lavoro**

<span id="page-6-5"></span>• Funzione chiave personalizzata definita dall'utente

L'efficienza lavorativa può essere migliorata assegnando le funzioni utilizzate di frequente ai pulsanti sulla parte anteriore del monitor. Veder[e4 Impostazioni tasto personalizzato \[} 26\]](#page-25-0)

• Dotato di una funzione Hub USB

Collegandosi tramite USB, è possibile utilizzare dispositivi periferici che supportano USB e smartphone possono essere chaged.

• Visualizza contenuti protetti HDCP (High Bandwidth Digital Protection).

# **1.1.5 Regolazione accurata del display senza problemi**

<span id="page-7-0"></span>• Compatibile con il software "Quick Color Match" per una facile stampa fotografica e corrispondenza dei colori

Compatibile con il software "Quick Color Match" che consente la corrispondenza dei colori tra lo schermo del monitor e le stampe fotografiche con il minimo sforzo e senza impostazioni complicate. L'ultima versione di Quick Color Match può essere scaricata gratuitamente dal nostro sito web.

# ([www.eizoglobal.com\)](https://www.eizoglobal.com)

• Compatibile con il software di gestione del colore "ColorNavigator 7" "ColorNavigator 7", è disponibile un software dedicato per la regolazione di ColorEdge. L'ultima versione di ColorNavigator 7 può essere scaricata gratuitamente dal nostro sito web (il sensore dedicato richiesto per la calibrazione è un accessorio opzionale). ([www.eizoglobal.com\)](https://www.eizoglobal.com)

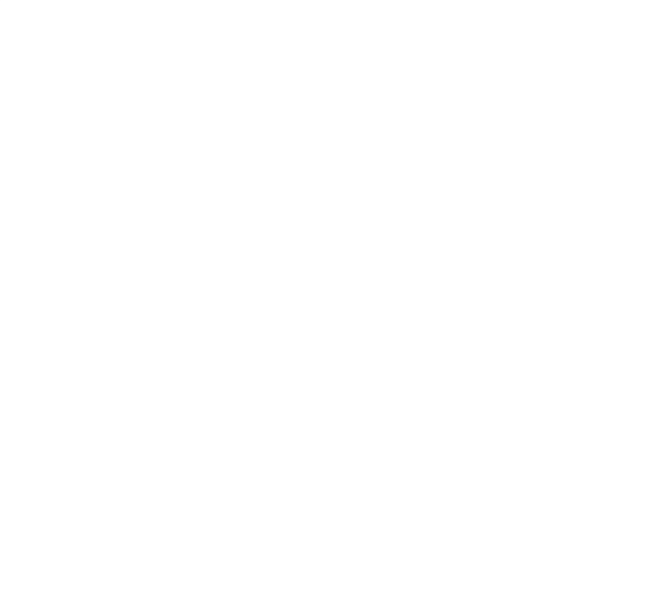

# <span id="page-8-0"></span>**1.2 Comandi e funzioni**

# <span id="page-8-1"></span>**1.2.1 Anteriore**

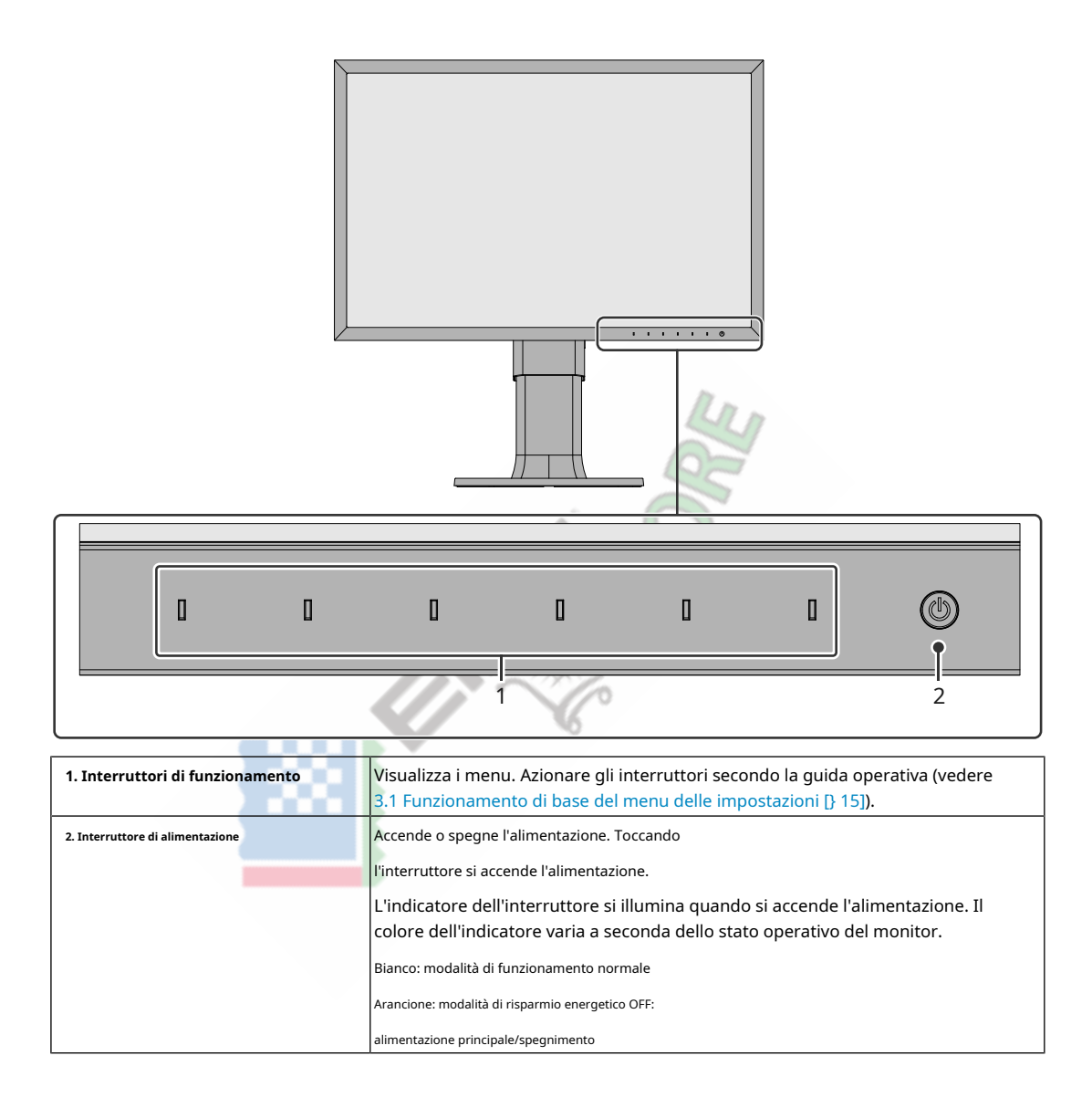

# **1.2.2 Posteriore**

<span id="page-9-0"></span>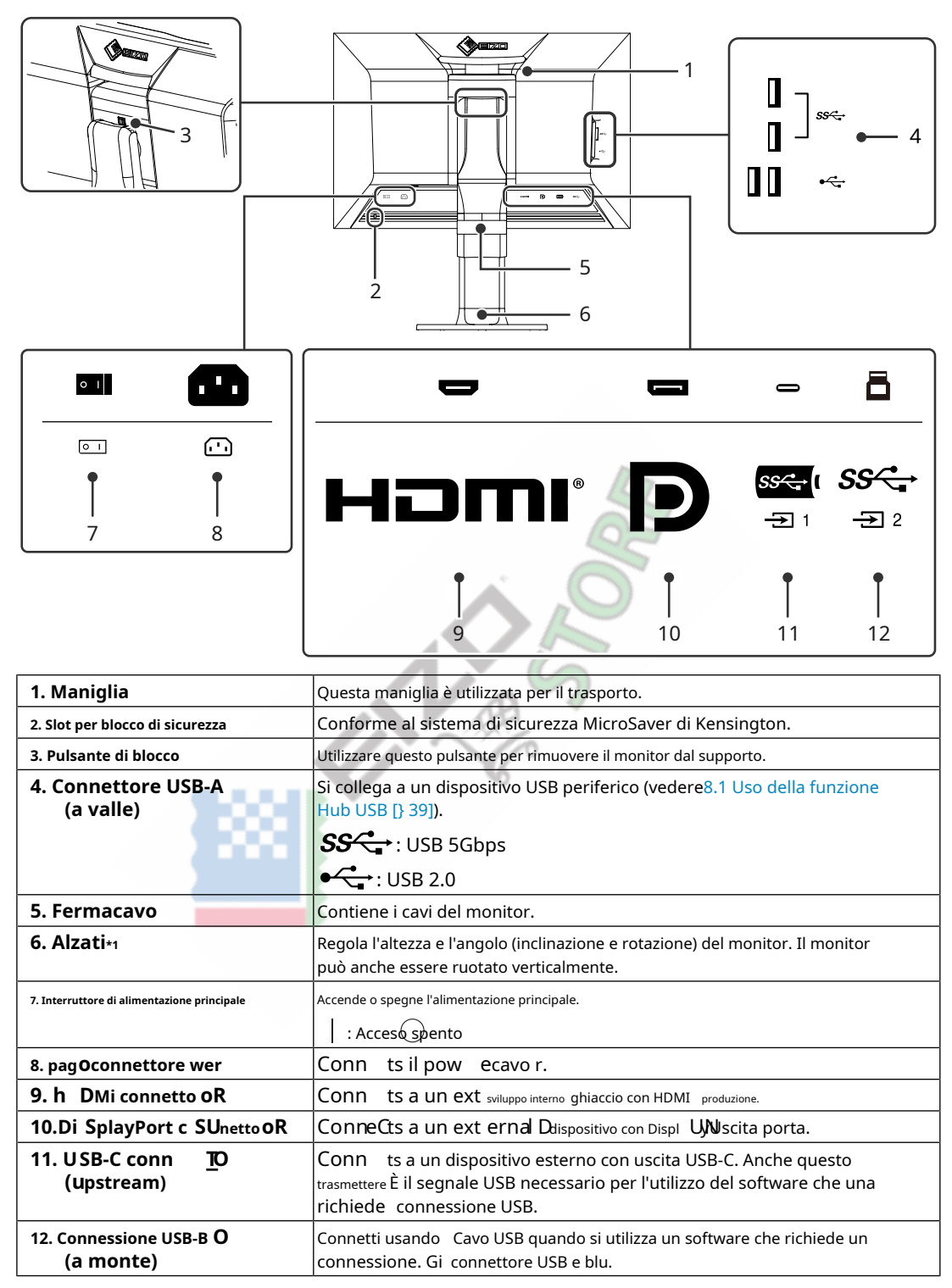

\*1 Un facoltativo arm (o facoltativo supporto) può essere fissato rimuovendo la sezione del supporto.

# <span id="page-10-0"></span>**2 Regolazioni/impostazioni di base**

Questo capitolo descrive le funzioni di base che possono essere impostate premendo i pulsanti sulla parte anteriore del monitor.

Per le procedure avanzate di impostazione e regolazione utilizzando il menu Impostazione, vedere[3 Regolazioni/](#page-14-0) [impostazioni avanzate \[} 15\].](#page-14-0)

# **2.1 Metodo di funzionamento dell'interruttore**

<span id="page-10-1"></span>1. Toccare qualsiasi interruttore (eccett $\langle \rangle$ )

Sullo schermo viene visualizzata la guida operativa.

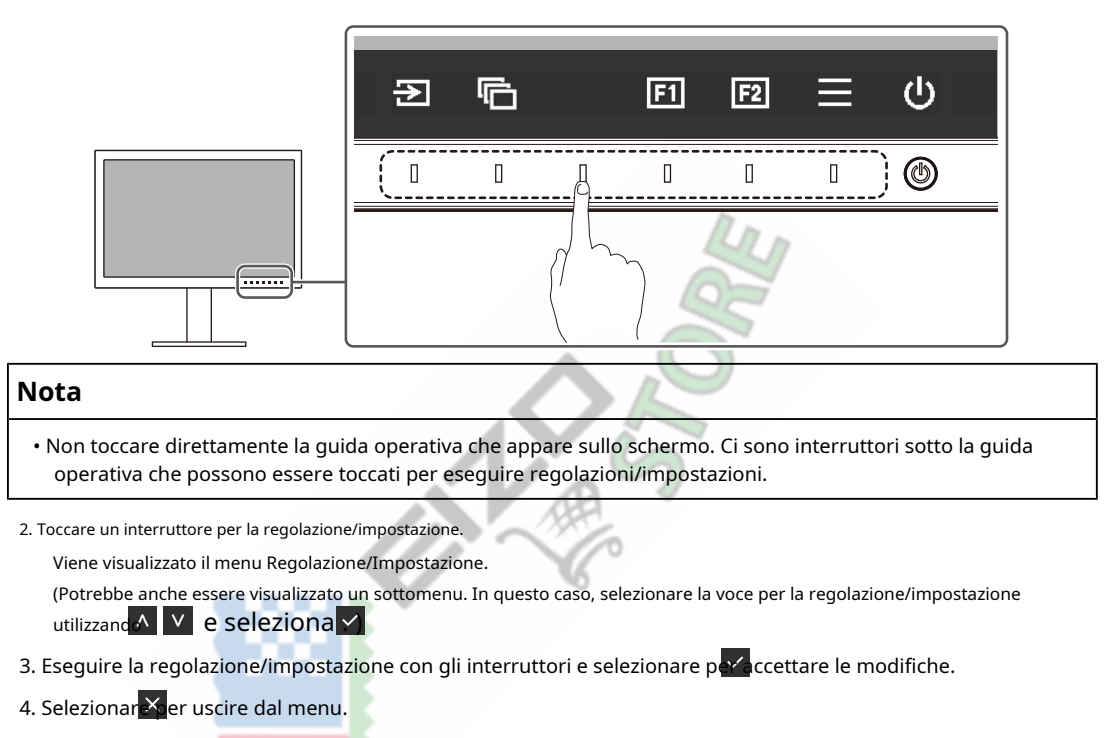

# **2.2 Commutazione dei segnali di ingresso**

<span id="page-10-2"></span>Quando un monitor dispone di più ingressi di segnale, è possibile modificare il segnale da visualizzare sullo schermo.

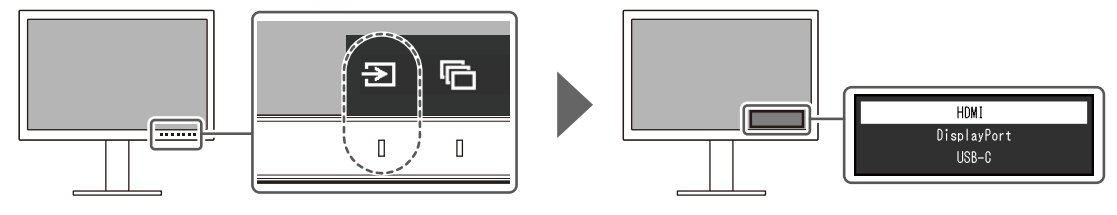

# **2.3 Cambio della modalità di visualizzazione (modalità colore)**

<span id="page-11-0"></span>Questa funzione consente di selezionare facilmente una modalità di visualizzazione in base all'applicazione del monitor.

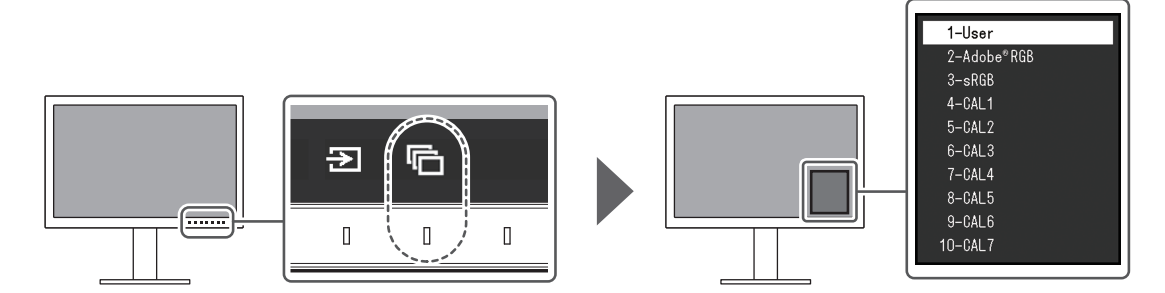

## **2.3.1 Modalità di visualizzazione**

# <span id="page-11-1"></span>**Modalità standard**

Regolare il colore utilizzando il menu Impostazioni del monitor.

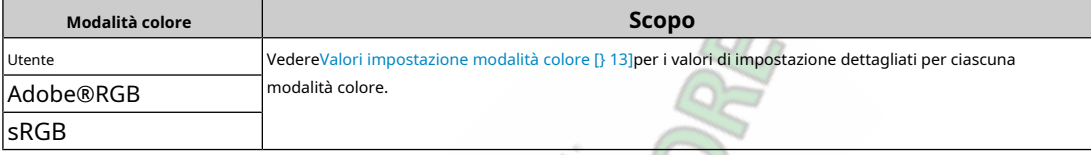

# **Modalità avanzata**

Regolare la visualizzazione del monitor utilizzando il software di gestione del colore del monitor "ColorNavigator 7".

D ٠

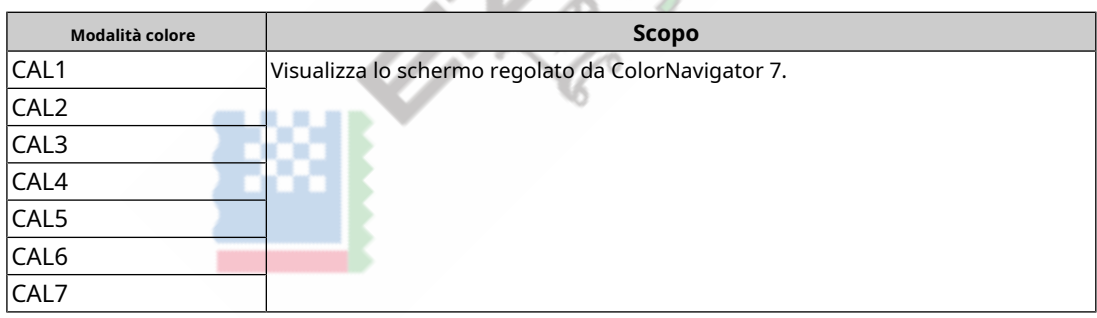

# **2.3.2 Valori di impostazione della modalità colore**

<span id="page-12-0"></span>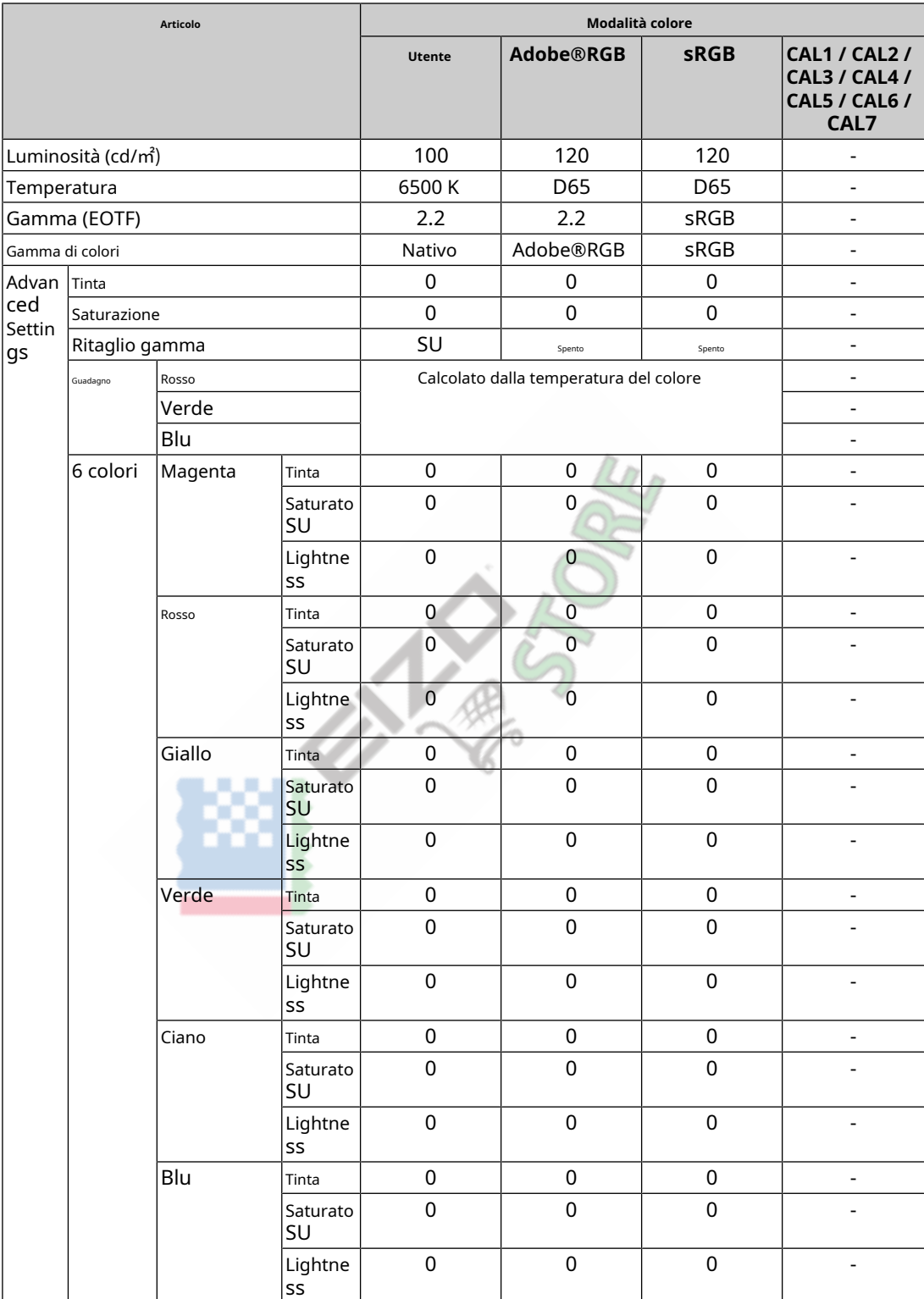

• Utilizzare ColorNavigator 7 per impostare "CAL1 / CAL2 / CAL3 / CAL4 / CAL5 / CAL6 / CAL7".

• È possibile impostare una modalità colore per ciascun segnale di ingresso.

• Vedere[Colore \[} 17\]per](#page-16-0) i dettagli su ciascun elemento.

• È possibile disabilitare selezioni di modalità specifiche. Per ulteriori informazioni, vedereSal[ta modalità \[} 23\].](#page-22-0)

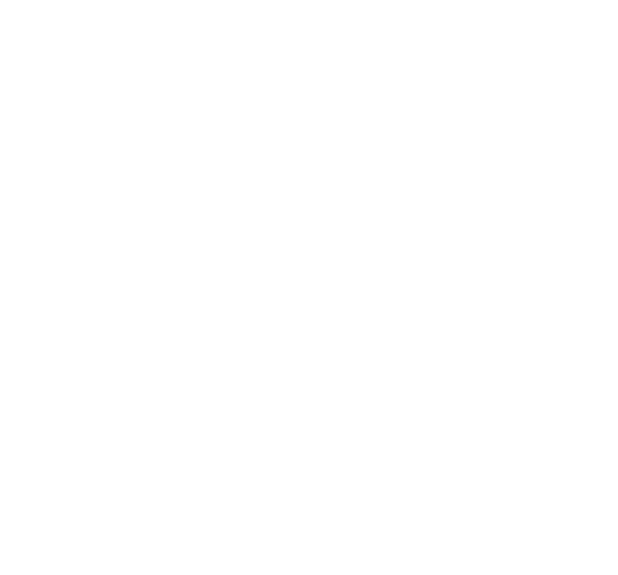

# <span id="page-14-0"></span>**3 Regolazioni/impostazioni avanzate**

Questo capitolo descrive le procedure avanzate di impostazione e regolazione del monitor utilizzando il menu Impostazioni. Per le funzioni di impostazione di base utilizzando i pulsanti sulla parte anteriore del monitor, vede[re2 Regolazioni/impostazioni di base \[} 11\].](#page-10-0)

# **3.1 Funzionamento di base del menu delle impostazioni**

- <span id="page-14-1"></span>1. Toccare qualsiasi interruttore (eccett $\bigcirc$ 
	- Viene visualizzata la guida operativa.

# 2. Seleziona<sup>re</sup>.

3. Sele

Viene visualizzato il menu Impostazioni.

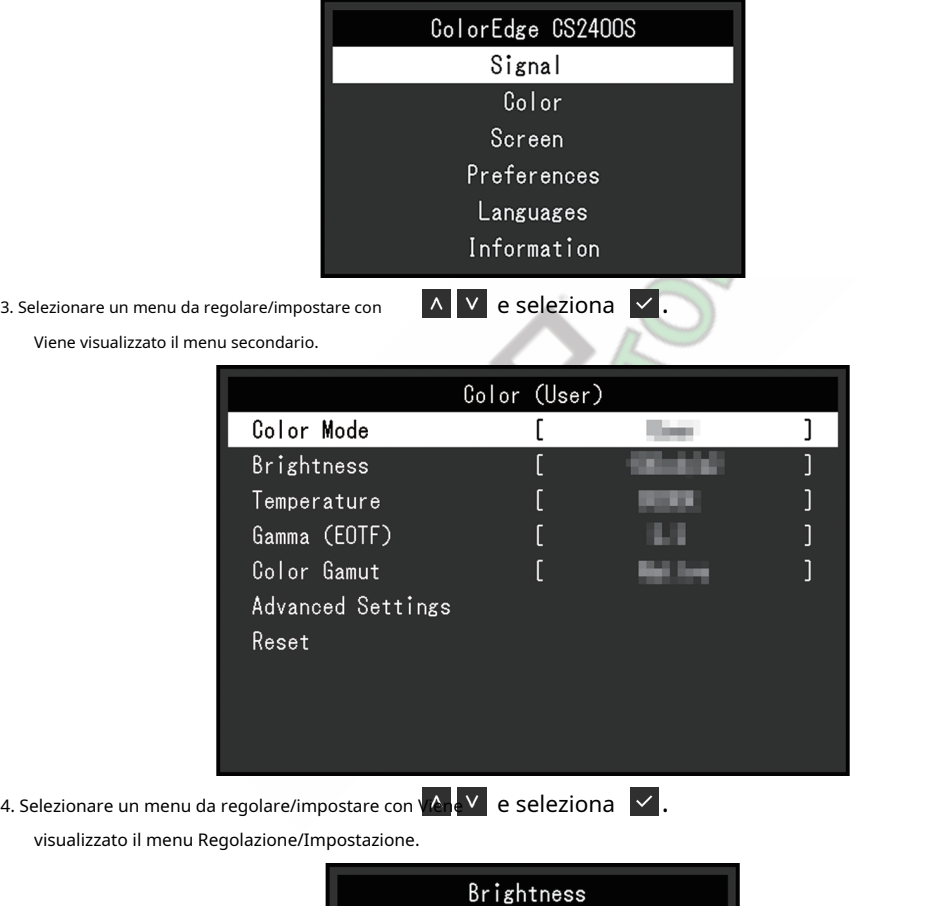

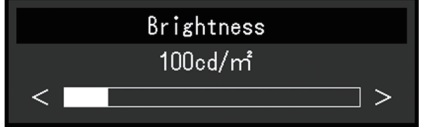

5. Eseguire la regolazione/impostazione con O e seleziona accettare le modifiche.

Viene visualizzato il menu secondario.

La selezione X ante la regolazione/impostazione annullerà la regolazione/impostazione e ripristinerà lo stato precedente alle modifiche.

6. Selezionan<sup>86</sup> più volte si terminerà il menu Impostazioni.

# <span id="page-15-0"></span>**3.2 Impostazioni delle funzioni del menu**

# **3.2.1 Segnale**

<span id="page-15-1"></span>Le impostazioni del segnale vengono utilizzate per configurare le impostazioni avanzate per i segnali di ingresso, come il formato del colore e l'intervallo di ingresso.

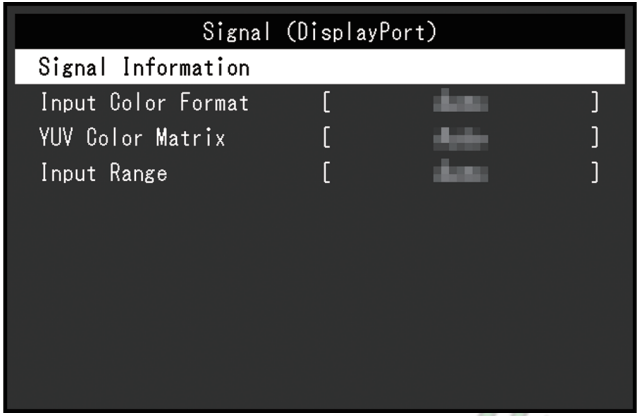

## <span id="page-15-2"></span>**Informazioni sul segnale**

È possibile controllare le informazioni per il segnale di ingresso.

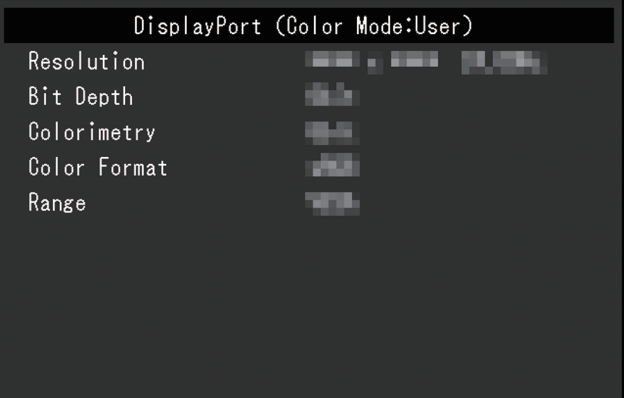

# <span id="page-15-3"></span>**Formato colore di input**

Impostazioni: "Auto" / "YUV 4:2:2\*1" / "YUV 4:4:4\*1" / "YUV\*2" / "RGB"

- \* 1 Abilitato solo durante l'ingresso HDMI Valido solo
- \* 2 per l'ingresso DisplayPort o USB-C

È possibile specificare lo spazio colore del segnale di ingresso.

Prova a modificare questa impostazione se i colori non vengono visualizzati correttamente. Normalmente, seleziona "Auto".

# **Matrice di colori YUV**

Impostazioni: "Auto" / "BT.601" / "BT.709" / "BT.2020"

Seleziona il formato YUV del segnale di ingresso. Utilizzare questa impostazione per il collasso della gradazione o altri eventi in cui lo schermo viene visualizzato in modo errato a causa di un problema con il segnale di ingresso.

**Intervallo di input**

Impostazioni: "Auto" / "Completo" / "Limitato (109% bianco)" / "Limitato"

A seconda del dispositivo esterno, i livelli di bianco e nero nell'uscita del segnale video al monitor potrebbero essere limitati. Se il segnale viene visualizzato sul monitor nella sua forma ristretta, i neri saranno sbiaditi, i bianchi spenti e il contrasto sarà ridotto. L'intervallo video visualizzato sul monitor può essere commutato per rendere questi segnali il rapporto di contrasto effettivo del monitor.

#### • "Automatico"

Il monitor riconosce automaticamente la gamma dei segnali di ingresso e visualizza le immagini in modo appropriato.

– Se i segnali di ingresso sono l'intera gamma, li visualizza come "Full".

– Se i segnali di ingresso sono un intervallo limitato, li visualizza come "Limitato".

• "Pieno"

L'intervallo di luminosità del segnale di ingresso viene visualizzato come 0 – 255 (10 bit: 0 – 1023).

• "Limitato (109% bianco)"

Se "Gamma (EOTF)" è compreso tra "1,6" e "2,7", l'intervallo di luminosità del segnale di ingresso viene visualizzato come 16 – 254 (10 bit: da 64 a 1019). In caso contrario, viene visualizzato come 16 – 235 (10 bit: 64  $-940$ 

• "Limitato"

L'intervallo di luminosità del segnale di ingresso viene visualizzato come 16 – 235 (10 bit: 64 – 940).

# **3.2.2 Colore**

<span id="page-16-1"></span><span id="page-16-0"></span>I dettagli dell'impostazione variano a seconda della modalità colore selezionata.

## **3.2.2.1 Quando Modalità colore è Modalità standard (Utente / Adobe®RGB / sRGB)** Ogni impostazione

della modalità colore può essere regolata in base alle preferenze personali.

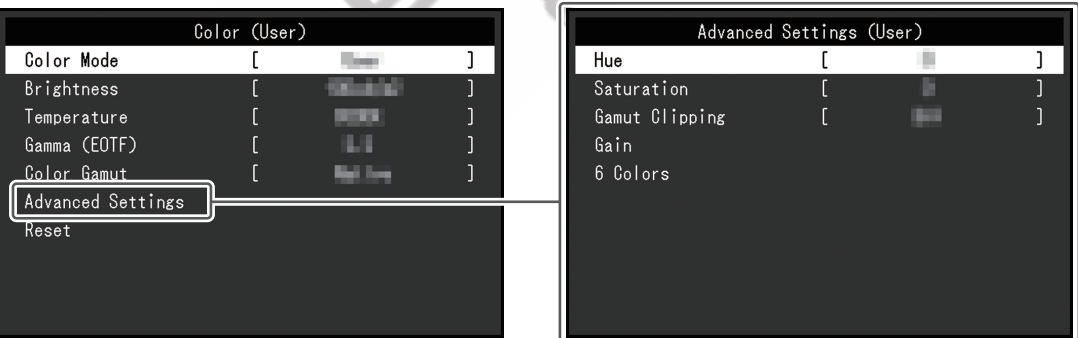

#### **Attenzione**

• La stessa immagine può essere visualizzata in colori diversi su più monitor a causa delle differenze tra i singoli monitor. Effettua visivamente una regolazione fine del colore quando si abbinano i colori su più monitor.

# **Nota**

• Utilizzare i valori in "Luminosità" e "Temperatura" come guida.

#### **Modalità colore**

Impostazioni: "Utente" / "Adob "CAL6" / "CAL7" e®RGB" / "sRGB" / "CAL1" / "CAL2" / "CAL 3" / "CAL4" / "CAL5" /

Seleziona la modalità desiderata in base all'applicazione del monitor.

17

```
• Per ulteriori informazioni su come passare da una modalità all'altra, vedere2.3 Cambio della modalità di visualizzazione (modalità colore)
[312].
```
• Per quanto riguarda "CAL1 / CAL2 / CAL3 / CAL4 / CAL5 / CAL6 / CAL7", cfrQuan[do la Modalità colore è](#page-19-0)  [Modalità avanzata \(CAL1 / CAL2 / CAL3 / CAL4 / CAL5 / CAL6 / CAL7\) \[} 20\].](#page-19-0)

# <span id="page-17-1"></span>**Luminosità**

Impostazioni: "40 cd/㎡" – "450 cd/㎡"

La luminosità dello schermo viene regolata modificando la luminosità della retroilluminazione (sorgente luminosa dal pannello posteriore LCD).

## **Nota**

• Se viene selezionato un valore che non può essere impostato, il valore verrà visualizzato in magenta. In tal caso, modificare il valore.

## **Temperatura**

Impostazioni: "Native" / "4000 K" - "10000 K" / "D50" / "D65" / "User"

Regola la temperatura del colore.

La temperatura del colore viene utilizzata per esprimere la cromaticità del "Bianco". Il valore è espresso in gradi "K" (Kelvin).

Lo schermo diventa rossastro a una temperatura del colore bassa e bluastro a una temperatura del colore elevata, come la temperatura di una fiamma.

Specificare una temperatura colore in unità di 100 K o selezionare un nome standard.

# **Nota**

- Selezionare "Nativo" per visualizzare i colori originali del pannello LCD.
- "Gain" consente di eseguire regolazioni più avanzate. Quando si modifica il guadagno, la temperatura del colore viene modificata in "Utente".

• I valori preimpostati del guadagno vengono impostati per ciascun valore di impostazione della temperatura del colore.

# **Gamma (EOTF)**

Impostazioni: "1.6" - "2.7" /

# "sRGB" Regola la gamma.

La luminosità del monitor varia a seconda del segnale di ingresso, tuttavia, il tasso di variazione non è semplicemente proporzionale al segnale di ingresso. Il controllo eseguito per mantenere l'equilibrio tra il segnale in ingresso e la luminosità del monitor si chiama correzione gamma.

<span id="page-17-0"></span>Imposta la gamma o seleziona un nome standard.

#### **Gamma di colori**

Impostazioni: "Nativo" / "Adobe®RGB" / "sRGB"

Impostare l'area di riproduzione del colore (gamma colore) del monitor.

"Color Gamut" è la gamma di colori che può essere rappresentata. Sono definiti più standard.

• Selezionare "Nativo" per visualizzare la gamma di colori originale del pannello LCD.

• È possibile impostare il metodo di visualizzazione dei colori al di fuori della gamma visualizzabile del monitor all'interno della gamma di colori definita. Per ulteriori informazioni, vedere[Impostazioni avanzate - Ritaglio gamma \[} 19\].](#page-18-0)

#### **Impostazioni avanzate - Tonalità**

Impostazioni: "-100" – "100" La

tonalità può essere regolata.

# **Nota**

• L'uso di questa funzione potrebbe rendere alcune gradazioni di colore non disponibili per la visualizzazione.

#### **Impostazioni avanzate - Saturazione**

Impostazioni: "-100" – "100" La

saturazione può essere regolata.

# **Nota**

• L'uso di questa funzione potrebbe rendere alcune gradazioni di colore non disponibili per la visualizzazione.

• Il valore minimo (-100) cambia lo schermo in monocromatico.

#### <span id="page-18-0"></span>**Impostazioni avanzate - Ritaglio gamma**

Impostazioni: "On" / "Off"

Il metodo di visualizzazione dei colori al di fuori della gamma visualizzabile del monitor all'interno della gamma di colori specificata in conformità conGamma di co[lori \[} 18\]può essere impo](#page-17-0)stato.

• "SU"

La gamma di colori visualizzabili sul monitor verrà visualizzata accuratamente in conformità con lo standard. I colori al di fuori della gamma visualizzabile saranno saturati.

• "Spento"

Visualizza i colori con priorità sulla gradazione del colore piuttosto che sulla precisione del colore. I vertici della gamma di colori definita nello standard si spostano in un intervallo che può essere visualizzato dal monitor. Ciò consente di visualizzare i colori più vicini visualizzabili dal monitor.

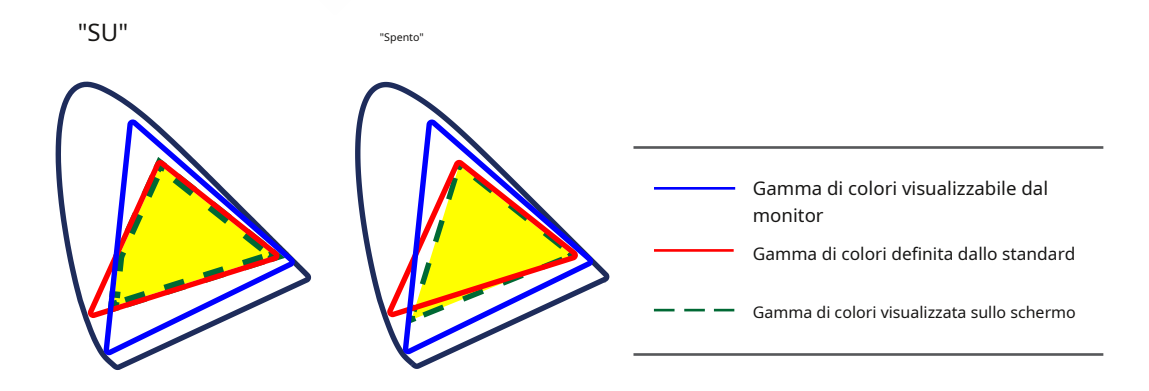

• I diagrammi mostrati sopra sono diagrammi concettuali e non visualizzano l'effettiva gamma di colori del monitor.

• Questa impostazione sarà disabilitata se è selezionato "Nativo" inGa[mma di colori \[} 18\].](#page-17-0)

#### **Impostazioni avanzate - Guadagno**

Impostazioni: "0" – "2000"

La luminosità di ciascun componente di colore rosso, verde e blu è chiamata Guadagno. La cromaticità del "bianco" può essere modificata regolando il guadagno.

# **Nota**

• L'uso di questa funzione potrebbe rendere alcune gradazioni di colore non disponibili per la visualizzazione.

• Il valore del guadagno cambia in base alla temperatura del colore.

• Quando si modifica il guadagno, la temperatura del colore viene modificata in "Utente".

# **Impostazioni avanzate - 6 colori**

Impostazioni: "-100" – "100"

La tonalità, la saturazione e la luminosità (luminosità) possono essere regolate per i colori magenta, rosso, giallo, verde, ciano e blu.

#### **Ripristina**

Ripristina le impostazioni predefinite di tutte le regolazioni del colore per la modalità colore attualmente selezionata.

# **3.2.2.2 Quando la Modalità colore è Modalità avanzata (CAL1 / CAL2 / CAL3 / CAL4 / CAL5 / CAL6 / CAL7)**

<span id="page-19-0"></span>Visualizza lo stato di regolazione del colore utilizzando il software di gestione del colore "ColorNavigator 7".

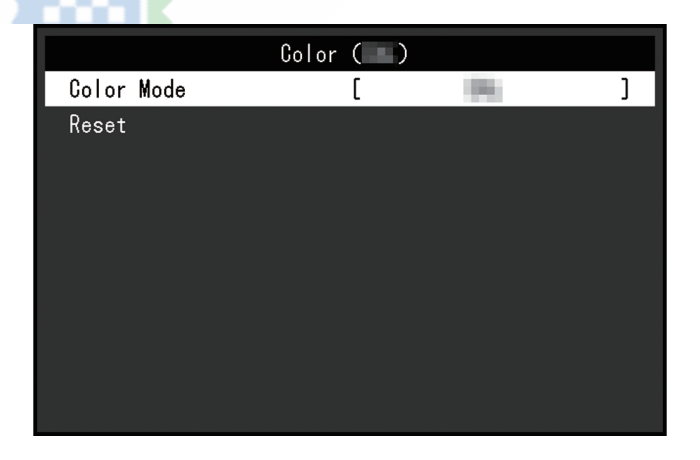

# **Modalità colore**

Impostazioni: "Utente" / "Adobe®RGB" / "sRGB" / "CAL1" / "CAL2" / "CAL3" / "CAL4" / "CAL5" / "CAL6" / "CAL7"

Selezionare la modalità desiderata in base all'applicazione del monitor.

• Per ulteriori informazioni su come passare da una modalità all'altra, vede[re2.3 Cambio della modalità di visualizzazione \(modalità colore\)](#page-11-0) [\[}12\].](#page-11-0)

• Per "Utente / Adobe®RGB / sRGB", vedereQ[uando Modalità colore è Modalità standard](#page-16-1)  [\(Utente / Adobe®RGB / sRGB\) \[}](#page-16-1) 17].

## **Ripristina**

Ripristina le impostazioni predefinite di tutti i target di calibrazione per la modalità colore attualmente selezionata.

# **3.2.3 Schermo**

<span id="page-20-0"></span>Impostare i dettagli relativi al segnale di ingresso, come le dimensioni dello schermo e il formato del colore.

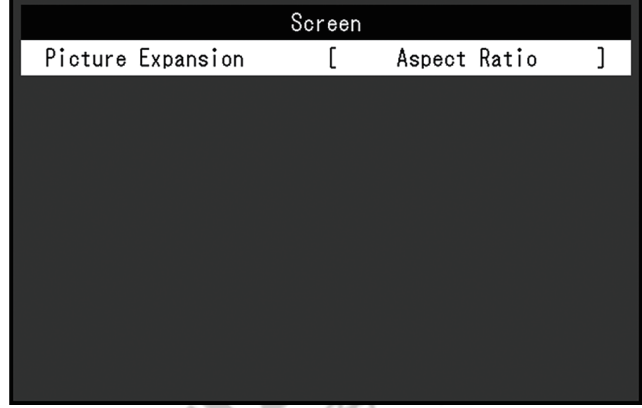

## <span id="page-20-1"></span>**Espansione dell'immagine**

Impostazioni: "Auto\*1" / "Schermo intero" / "Rapporto aspetto" / "Punto per punto"

\*1 Abilitato solo durante l'ingresso HDMI

È possibile modificare le dimensioni dello schermo del display del monitor.

#### • "Automatico"

Il monitor cambia automaticamente le dimensioni dello schermo in base alle informazioni sulla risoluzione e le informazioni sul rapporto di aspetto dal segnale di ingresso.

• "A schermo intero"

Le immagini vengono allungate a schermo intero. Tuttavia, poiché le proporzioni non vengono mantenute, in alcuni casi le immagini potrebbero risultare distorte.

• "Proporzioni"

Le immagini vengono ingrandite a schermo intero senza modificare le proporzioni. Poiché le proporzioni vengono mantenute, potrebbero apparire bordi orizzontali o verticali vuoti.

• "Punto per punto"

Visualizza l'immagine alla risoluzione impostata o alle dimensioni specificate dal segnale di ingresso.

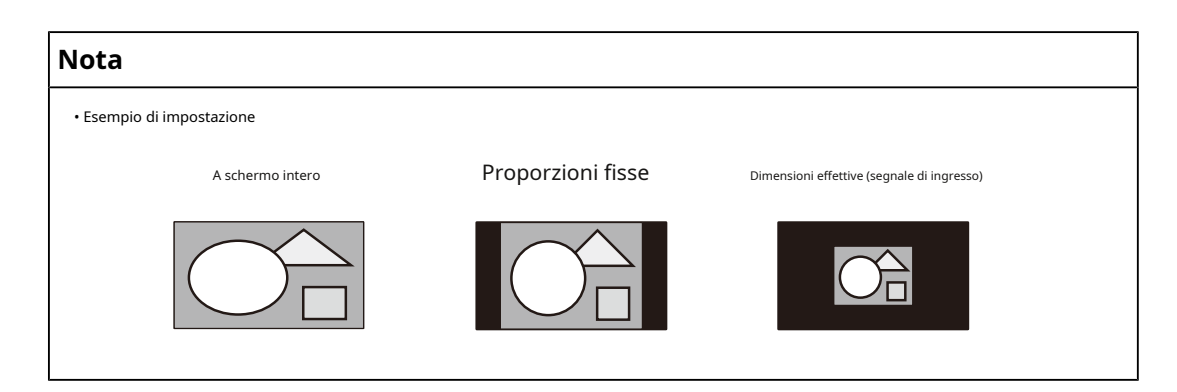

# **3.2.4 Preferenze**

<span id="page-21-0"></span>Le impostazioni del monitor possono essere configurate per adattarsi all'ambiente di utilizzo o alle preferenze personali.

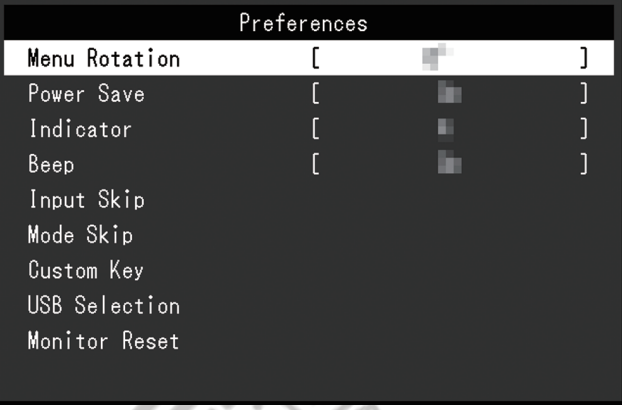

#### **Rotazione Menù**

Impostazioni: "0°" / "90°"

Quando il monitor viene utilizzato in posizione verticale, è possibile modificare anche la direzione del menu Impostazioni.

# **Nota**

- Controllare se i cavi sono collegati correttamente.
- È necessario configurare le impostazioni del dispositivo esterno per utilizzare il monitor in posizione verticale. Per i dettagli, fare riferimento al nostro sito web (w[ww.eizoglobal.com\).](https://www.eizoglobal.com)

## **Risparmio energetico**

Impostazioni: "On" / "Off"

Questa funzione consente di impostare il monitor in modalità di risparmio energetico, a seconda dello stato del dispositivo esterno ad esso collegato.

Il monitor passa alla modalità di risparmio energetico circa 15 secondi dopo che il segnale in ingresso cessa di essere rilevato. Quando il monitor è passato alla modalità di risparmio energetico, le immagini non vengono visualizzate sullo schermo.

• Uscire dalla modalità di risparmio energetico

– Il monitor riceve l'input.

- Al momento del passaggio alla modalità di risparmio energetico, viene visualizzato un messaggio che indica il passaggio con cinque secondi di anticipo.
- Quando non si utilizza il monitor, è possibile disattivare l'alimentazione principale o scollegare la spina di alimentazione in modo da interrompere completamente l'alimentazione.
- Anche se il monitor passa alla modalità di risparmio energetico, i dispositivi collegati alla porta USB downstream continueranno a funzionare. Inoltre, l'alimentazione viene fornita ai dispositivi collegati al connettore USB-C. Pertanto, il consumo energetico del monitor varia a seconda dei dispositivi collegati, anche in modalità di risparmio energetico.

#### **Indicatore**

Impostazioni: "Off" / "1" – "7"

È possibile impostare la luminosità del pulsante di accensione e dei pulsanti di controllo quando viene visualizzato lo schermo. (Impostazione predefinita: 4)

# **Bip**

Impostazioni: "On" / "Off"

È possibile impostare il suono riprodotto quando vengono utilizzati gli interruttori.

#### **Ingresso Salta**

Impostazioni: "Salta" / "-"

Questa funzione consente di saltare i segnali di ingresso che non verranno utilizzati quando i segnali di ingresso vengono commutati.

# **Nota**

<span id="page-22-0"></span>• Non tutti i segnali di ingresso possono essere impostati su "Skip".

#### **Modalità Salta**

Impostazioni: "Salta" / "-"

Questa funzione consente di saltare le modalità che non verranno utilizzate durante la selezione delle modalità. Utilizzare questa funzione se le modalità di visualizzazione sono limitate o se si desidera impedire la modifica casuale dello stato di visualizzazione.

# **Nota**

• Non tutte le modalità possono essere impostate su "Salta".

#### **Chiave personalizzata - [F1]**

Impostazioni: "Off" / "Brightness" / "Prev. Color Mode" / "Information"

È possibile impostare la funzione assegnata al tasto [F1].

# **Nota**

```
• Per impostazione predefinita, questo tasto è impostato sulla funzione "Informazioni".
```
• Per quanto riguarda le chiavi personalizzate, cfr4 Im[postazioni tasto personalizzato \[} 26\].](#page-25-0)

## **Chiave personalizzata - [F2]**

Impostazioni: "Off" / "Brightness" / "Prev. Color Mode" / "Information" È possibile impostare la funzione assegnata al tasto [F2].

• Per impostazione predefinita, questo tasto è impostato sulla funzione "Modalità colore precedente".

<span id="page-23-2"></span>• Per quanto riguarda le chiavi personalizzate, cfr4 Im[postazioni tasto personalizzato \[} 26\].](#page-25-0)

# **Selezione USB: HDMI / DisplayPort / USB-C**

Impostazioni: "USB-1 (USB-C)" / "USB–2"

Se due dispositivi esterni sono collegati a un singolo monitor, è possibile collegare i segnali di ingresso e le porte USB upstream. Ciò significa che la porta USB cambierà automaticamente quando il segnale di ingresso viene commutato. Non è necessario ricollegare il cavo USB anche durante la calibrazione di un singolo monitor utilizzando due dispositivi esterni. Inoltre, dispositivi USB come mouse o tastiera possono essere collegati al monitor e utilizzati con due dispositivi esterni.

Le impostazioni predefinite variano a seconda del segnale di ingresso.

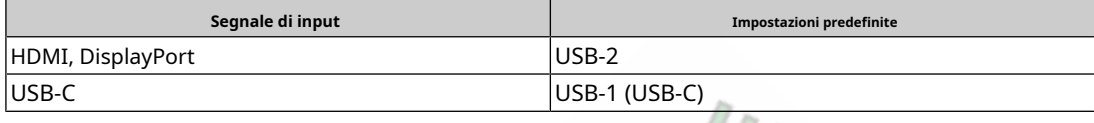

#### **Nota**

• Prima di modificare l'impostazione, rimuovere dal monitor tutti i dispositivi di memoria USB collegati. In caso contrario, i dati potrebbero essere persi o danneggiati.

• La porta USB downstream funziona dal dispositivo esterno visualizzato.

## **Ripristino del monitor**

Ripristina tutte le impostazioni ai valori predefiniti, ad eccezione delle impostazioni nel menu "Impostazioni amministratore".

# **3.2.5 Lingue**

<span id="page-23-0"></span>Impostazioni: "Inglese" / "Tedesco" / "Francese" / "Spagnolo" / "Italiano" / "Svedese" / "Giapponese" / "Cinese semplificato" / "Cinese tradizionale"

È possibile selezionare la lingua del display per menu e messaggi.

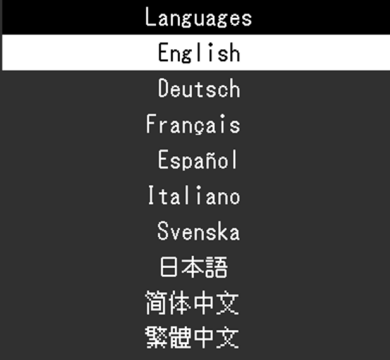

# **3.2.6 Informazioni**

<span id="page-23-1"></span>È possibile controllare le informazioni sul monitor (nome del modello, numero di serie (S/N), versione del firmware, tempo di utilizzo) e le informazioni sul segnale di ingresso.

Esempio:

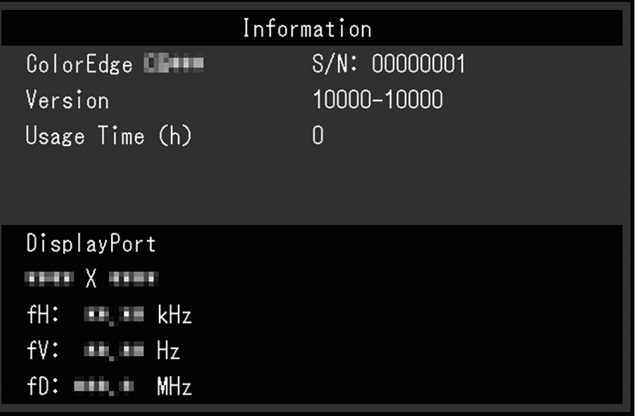

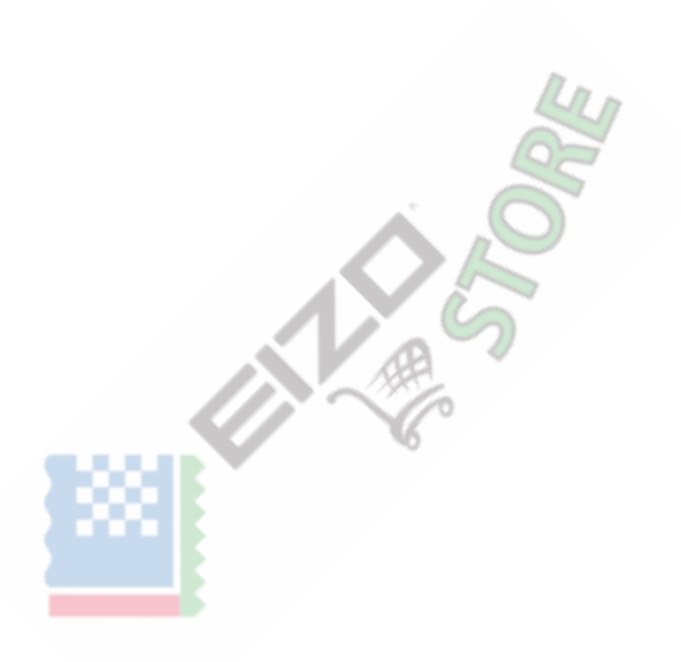

# <span id="page-25-0"></span>**4 Impostazioni chiave personalizzate**

È possibile assegnare funzioni ai tasti personalizzati per avviare facilmente funzioni specifiche.

Questo capitolo descrive come utilizzare i tasti personalizzati e come assegnare funzioni ai tasti personalizzati.

# **4.1 Funzionamento di base dei tasti personalizzati**

- <span id="page-25-1"></span>1. Toccare qualsiasi interruttore (eccett $\bigcirc$ )
	- Viene visualizzata la guida operativa.

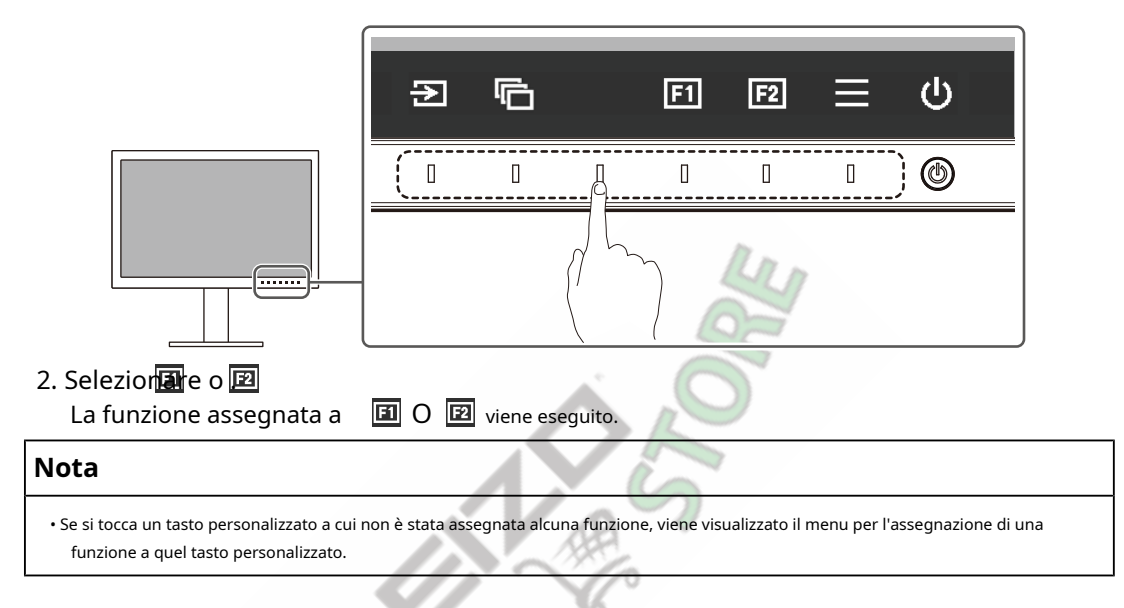

# **4.2 Assegnazione di una funzione a un tasto personalizzato**

- <span id="page-25-2"></span>1. Toccare qualsiasi interruttore (eccettd)
	- Viene visualizzata la guida operativa.
- 2. Seleziona $\overline{E}$ .

Viene visualizzato il menu Impostazioni.

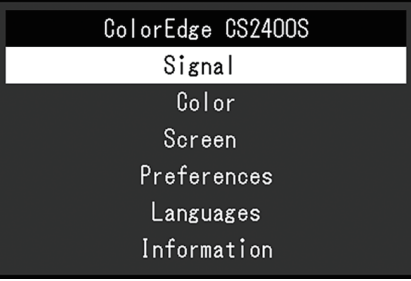

- Preferences Menu Rotation  $\mathbf{r}$ ÷  $\mathbf{1}$ Power Save in.  $\overline{1}$ ľ  $\overline{a}$ ×. Indicator  $\overline{1}$  $\mathbf{r}$ Beep i.  $\overline{1}$ Input Skip Mode Skip Custom Key USB Selection Monitor Reset
- 

3. Usa  $\begin{array}{|c|c|c|}\n\hline\n\end{array}$   $\begin{array}{|c|c|}\n\hline\n\end{array}$  Per selezionare  $\begin{array}{|c|c|}\n\hline\n\end{array}$  Per selezionare  $\begin{array}{|c|c|}\n\hline\n\end{array}$ 

Viene visualizzato il menu Preferenze.

4. USa  $\|\wedge\|$   $\vee$  per selezionare "Chiave personalizzata", quindi selezionare  $\|\vee\|$ . Viene visualizzato il menu Chiave personalizzata.

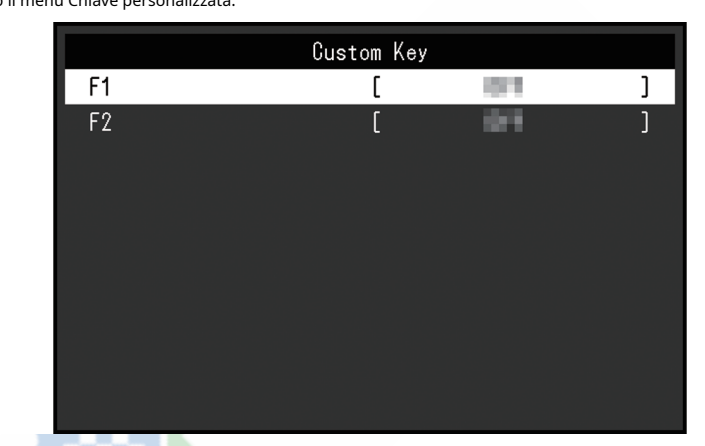

5. Usa NIVI per selezionare il tasto personalizzato a cui si desidera assegnare una funzione, quindi Selezionare .

Viene visualizzato il menu per l'assegnazione di una funzione.

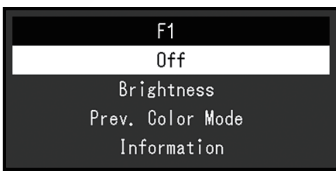

- 6. Usa  $\begin{bmatrix} \wedge & \vee & \vee \end{bmatrix}$  per selezionare la funzione che si desidera assegnare, quindi selezionare  $\begin{bmatrix} \vee & \vee \end{bmatrix}$ Tale funzione è assegnata al tasto personalizzato.
- 7. Premere xiù volte. Il menu Impostazioni si chiude.

<span id="page-27-0"></span>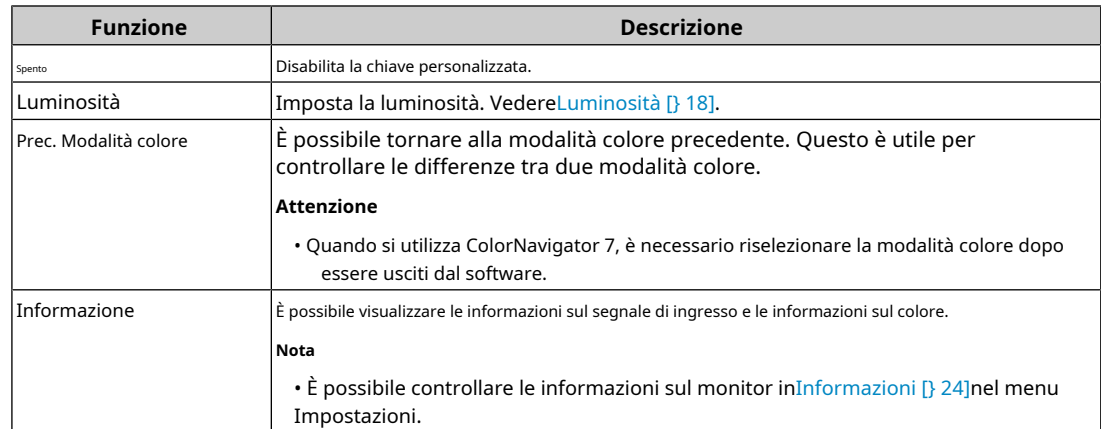

# **4.2.1 Funzioni che possono essere assegnate ai tasti personalizzati**

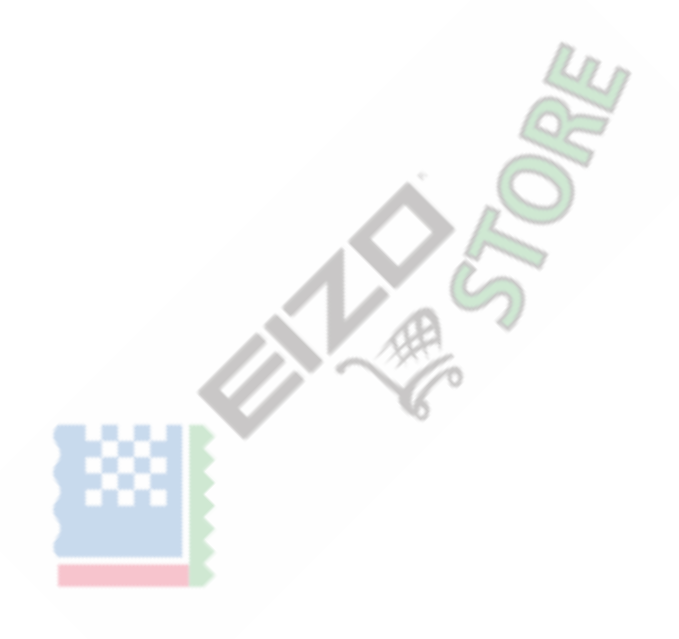

# <span id="page-28-0"></span>**5 Impostazioni amministratore**

# **5.1 Funzionamento di base del menu "Impostazioni amministratore".**

<span id="page-28-1"></span>1. Tocca pé spegnere il monitor.

2. Mentre si tocca l'interruttore più a sinistra, toccebe per più di 2 secondi per accendere il monitor.

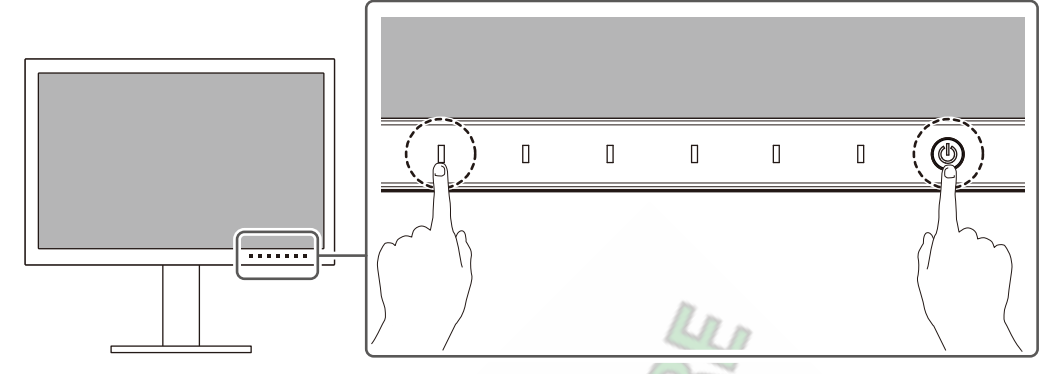

Viene visualizzato il menu "Impostazioni amministratore".

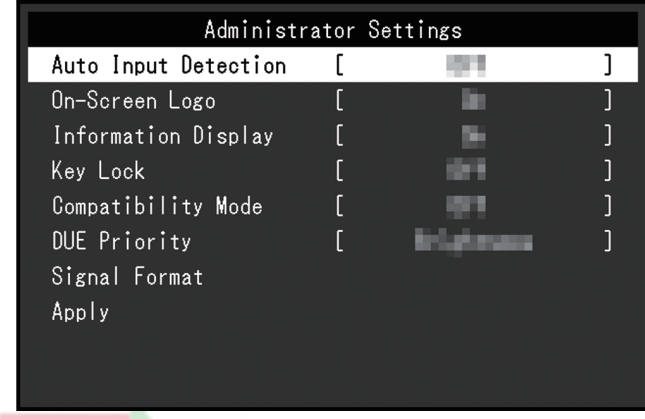

3. Selezionare un elemento con cui impostare  $\sqrt{\phantom{a}}$  v e seleziona  $\sqrt{\phantom{a}}$ .

Viene visualizzato il menu Regolazione/Impostazione.

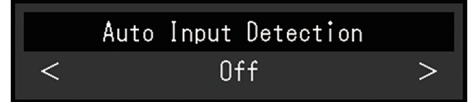

4. Impostare con  $\leq$  > e seleziona  $\leq$ .

Viene visualizzato il menu "Impostazioni amministratore".

5. Seleziona "Applica" e poi  $\vee$ 

Le impostazioni vengono applicate e il menu "Impostazioni amministratore" viene chiuso.

# <span id="page-29-0"></span>**5.2 Funzioni del menu "Impostazioni amministratore".**

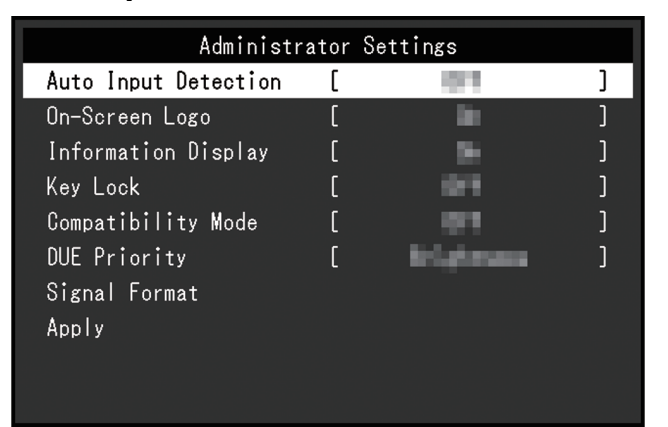

#### <span id="page-29-1"></span>**Rilevamento automatico dell'ingresso**

Impostazioni: "On" / "Off"

Questa funzione riconosce automaticamente il connettore attraverso il quale vengono immessi i segnali PC e visualizza le immagini sullo schermo di conseguenza.

• "SU"

Quando il monitor è collegato a più dispositivi esterni, se un dispositivo esterno specifico entra in modalità di risparmio energetico o non vengono inviati segnali al monitor, il connettore viene automaticamente cambiato in un altro a cui vengono inviati i segnali.

• "Spento"

Da impostare su questo quando si selezionano manualmente i segnali di ingresso. Selezionare il segnale di ingresso da visualizzare utilizzando l'interruttore ope<sup>121</sup>ivo () sulla parte anteriore del monitor. Per i dettagli, vedere2.2 C[omm](#page-10-2)utazione dei [segnali di ingresso \[} 11\].](#page-10-2)

#### **Nota**

- Questo prodotto riconosce automaticamente il connettore attraverso il quale vengono immessi i segnali PC e visualizza le immagini sullo schermo di conseguenza indipendentemente dal fatto che questa funzione sia impostata su On o Off subito dopo l'accensione dell'interruttore di alimentazione principale sul retro del monitor.
- Quando questa funzione è impostata su "On", il monitor entra in modalità di risparmio energetico solo quando i segnali non vengono immessi da alcun dispositivo esterno.

#### **Logo sullo schermo**

Impostazioni: "On" / "Off"

Quando il monitor è acceso, il logo appare sullo schermo. Quando questa

funzione è impostata su "Off", il logo non viene visualizzato.

×

## **Visualizzazione delle informazioni**

Impostazioni: "On" / "Off"

Se questa funzione è impostata su "On",I[nformazioni sul segnale \[} 16\]viene v](#page-15-2)isualizzato quando il segnale viene commutato.

<span id="page-29-2"></span>Quando è impostato su "O[ff",Informazioni sul segnale \[} 16\]no](#page-15-2)n viene visualizzato quando il segnale viene commutato.

#### **Blocco tasti**

Impostazioni: "Off" / "Menu" / "Tutto"

Per evitare modifiche alle impostazioni, è possibile bloccare gli interruttori di funzionamento sulla parte anteriore del monitor.

- "Off" (impostazione predefinita) Abilita tutti gli interruttori.
- "Menù"  $B$ locca il  $\qquad \qquad \equiv$  interruttore.

• "Tutto"

Blocca tutti gli interruttori tranne l'interruttore di alimentazione.

#### <span id="page-30-0"></span>**Modalità di compatibilità**

Impostazioni: "On" / "Off"

Se si desidera evitare i seguenti fenomeni, impostare questa funzione su "On":

- Quando l'alimentazione al monitor è spenta, un dispositivo collegato alla porta USB downstream non funziona. Oppure, l'alimentazione non viene fornita al dispositivo collegato.
- Le posizioni delle finestre e delle icone vengono spostate quando il monitor viene spento/acceso o è tornato dalla modalità di risparmio energetico.

• Anche quando si utilizza il mouse o la tastiera, il dispositivo esterno non si riattiva dalla modalità di sospensione.

# **Priorità DUE**

Impostazioni: "Uniformità" / "Luminosità"

Questo prodotto contiene una funzione DUE (Digital Uniformity Equalizer) per ridurre la varianza di visualizzazione dello schermo. Le impostazioni DUE possono essere modificate.

• "Uniformità"

Enfatizza la riduzione delle variazioni di visualizzazione.

×

• "Luminosità"

Enfatizza l'alta luminosità e gli alti rapporti di contrasto.

#### **Nota**

• Se l'impostazione di questa funzione è stata modificata durante l'esecuzione della gestione del colore (calibrazione) del monitor, eseguire nuovamente la calibrazione.

#### **Formato del segnale: HDMI / DisplayPort**

Impostazioni: "RGB" / "RGB/YUV"

È possibile modificare il tipo di segnale che può essere visualizzato sul monitor. Provare a modificare questa impostazione se il segnale di ingresso non viene visualizzato correttamente o il display previsto non viene visualizzato.

# <span id="page-31-0"></span>**6 Risoluzione dei problemi**

# <span id="page-31-1"></span>**6.1 Nessuna immagine visualizzata**

# **L'indicatore di alimentazione non si accende.**

- Controllare se il cavo di alimentazione è collegato correttamente.
- Accendere l'interruttore di alimentazione principale sul retro del monitor.
- $\cdot$  Tocco .  $\left(\cdot\right)$
- Spegnere l'interruttore di alimentazione principale sul retro del monitor, quindi riaccenderlo dopo alcuni minuti.

#### **L'indicatore di alimentazione si illumina in bianco.**

• Aumentare i vari valori di regolazione per "Luminosità" e "Guadagno" nel menu Impostazioni (vedi[Colore \[} 17\]\).](#page-16-0)

#### **L'indicatore di alimentazione si illumina in arancione.**

• Commutare il segnale di ingresso.

- Attivare l'impostazione "On" per "Modalità compatibilità" nel menu "Impostazioni amministratore" (vedere [Modalità compatibilità \[} 31\]\).](#page-30-0)
- Spostare il mouse o premere un tasto qualsiasi sulla tastiera.
- Controllare se il dispositivo esterno è acceso.
- Spegnere l'interruttore di alimentazione principale sul retro del monitor, quindi riaccenderlo.

# **Sullo schermo viene visualizzato il messaggio "Nessun segnale".**

# Esempio:

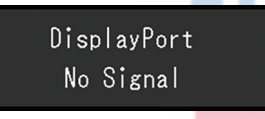

- Il messaggio mostrato sopra potrebbe apparire poiché alcuni dispositivi esterni non emettono un segnale immediatamente dopo l'accensione.
- Controllare se il dispositivo esterno è acceso.
- Controllare se il cavo del segnale è collegato correttamente.
- Commutare il segnale di ingresso.
- Spegnere l'interruttore di alimentazione principale sul retro del monitor, quindi riaccenderlo.
- Provare a impostare "Rilevamento ingresso automatico" nel menu "Impostazioni amministratore" su "Off" e a cambiare manualmente il segnale di ingresso (vedereRilevamento a[utomatico dell'ingresso \[} 30\]\).](#page-29-1)

#### **Sullo schermo viene visualizzato il messaggio "Errore segnale".**

# Esempio:

DisplayPort Signal Error

• Controllare se il dispositivo esterno è configurato per soddisfare i requisiti di risoluzione e frequenza di scansione verticale del monitor. L'elenco delle risoluzioni compatibili per questo prodotto

è disponibile per il download dal nostro sito web: ( [www.eizoglobal.com\)](https://www.eizoglobal.com)

- Riavviare il dispositivo esterno.
- Selezionare un'impostazione appropriata utilizzando l'utilità della scheda grafica. Fare riferimento al Manuale dell'utente della scheda grafica per i dettagli.

#### **Sullo schermo viene visualizzato il messaggio "DP non supportato".**

Esempio:

# $USB-C$ DP Unsupported

- Controllare se il cavo collegato è un cavo di segnale da noi consigliato.
- Controllare se l'USB-C del dispositivo collegato supporta l'uscita del segnale video (DisplayPort Alt Mode). Per i dettagli, contattare il produttore del dispositivo.
- Collegare un cavo DisplayPort o un cavo HDMI®.

# <span id="page-32-0"></span>**6.2 Problemi di imaging**

#### **Lo schermo è troppo luminoso o troppo scuro.**

• Regolare "Luminosità" nel menu Impostazioni (vedere[Colore \[} 17\]\). \(](#page-16-0)La retroilluminazione del monitor LCD ha una durata limitata. Se lo schermo diventa scuro o inizia a lampeggiare, contattare il rappresentante EIZO locale.)

#### **I caratteri e le immagini sono sfocati.**

- Controllare se il dispositivo esterno è configurato per soddisfare i requisiti di risoluzione e frequenza di scansione verticale del monitor. L'elenco delle risoluzioni compatibili per questo prodotto è disponibile per il download dal nostro sito web: ([www.eizoglobal.com\)](https://www.eizoglobal.com)
- Provare a impostare l'ingrandimento del display sul sistema operativo su "100 %". Quando si utilizzano più monitor, provare a impostare l'ingrandimento del display su "100 %" su tutti i monitor.

#### **Immagine residua visibile**

- Questo fenomeno è caratteristico dei pannelli LCD. Si consiglia di evitare di visualizzare immagini statiche per lunghi periodi di tempo.
- Utilizzare il salvaschermo o la funzione di risparmio energetico del dispositivo esterno se si visualizza la stessa immagine per lunghi periodi di tempo.
- A seconda dell'immagine, potrebbe apparire un'immagine residua anche se è stata visualizzata per un breve periodo di tempo. Per rimuovere tale fenomeno, cambiare l'immagine o tenere l'alimentazione spenta per diverse ore.

# **I punti verdi/rossi/blu/bianchi/scuri rimangono sullo schermo.**

• Ciò è dovuto alle caratteristiche del pannello LCD e non a un malfunzionamento.

# **Schemi di interferenza o segni di pressione rimangono sul pannello LCD.**

• Lasciare il monitor con uno schermo bianco o nero. Il sintomo può scomparire.

## **Sullo schermo appare del rumore.**

• Quando si immettono segnali di sistema HDCP, le immagini normali potrebbero non essere visualizzate immediatamente.

# **Le posizioni delle finestre e delle icone vengono spostate quando il monitor viene spento/acceso o quando viene ripristinato dalla modalità di risparmio energetico.**

• Attivare l'impostazione "On" per "Modalità compatibilità" nel menu "Impostazioni amministratore" (vedere [Modalità compatibilità \[} 31\]\).](#page-30-0)

## **Il colore visualizzato sullo schermo non è corretto.**

• Provare a modificare "Input Color Format" nel menu Impostazioni (vedereFo[rmato colore di input \[} 16\]\).](#page-15-3)

#### **Le immagini non vengono visualizzate sull'intera area dello schermo.**

- Provare a modificare "Picture Expansion" nel menu Impostazioni (vedereEs[pansione immagine \[} 21\]\).](#page-20-1)
- Controllare se l'impostazione per la risoluzione del dispositivo esterno corrisponde alla risoluzione del monitor.

# <span id="page-33-0"></span>**6.3 Altri problemi**

## **Il menu Impostazioni non viene visualizzato.**

• Verificare se la funzione di blocco dell'interruttore di funzionamento è attiva (vedereBl[occo tasti \[} 30\]\).](#page-29-2)

## **Impossibile selezionare le voci nel menu Impostazioni.**

- Gli elementi visualizzati con testo grigio non possono essere modificati.
- Le voci "Colore" non possono essere modificate in alcune modalità colore. L'impostazione della modalità colore su "Utente" consentirà di modificare tutti gli elementi (vedereColor[e \[} 17\]\).](#page-16-0)

#### **Nessuna uscita audio**

• Questo prodotto non contiene altoparlanti.

# **Le periferiche USB collegate al monitor non funzionano.**

- Verificare che il cavo USB sia collegato correttamente tra il PC e la porta USB upstream del monitor.
- Controllare se il dispositivo periferico è collegato correttamente alla porta downstream USB sul monitor.
- Provare a utilizzare una porta downstream USB diversa sul monitor.
- Provare a utilizzare una porta USB diversa sul PC.
- Controllare se i driver dei dispositivi periferici sono aggiornati.
- Riavviare il dispositivo esterno.
- A seconda delle impostazioni in "Selezione USB" nel menu Impostazioni o del segnale di ingresso, l'hub USB del monitor potrebbe non essere in grado di funzionare dal dispositivo esterno collegato tramite USB. Provare a cambiare le impostazioni di "Selezione USB" o il segnale di ingresso (vedere Selezione USB – [HDMI / DisplayPort / USB-C \[} 24\]E2.2 Commutazione dei segnali](#page-23-2) di ingresso [\[}11\]\).](#page-10-2)
- Se i dispositivi periferici funzionano correttamente quando sono collegati direttamente al dispositivo esterno, contattare il rappresentante EIZO locale.
- Controllare l'impostazione del BIOS (UEFI) per USB quando si utilizza un PC Windows. (Fare riferimento al Manuale dell'utente del PC per i dettagli.)
- Verificare se i sistemi operativi dei dispositivi periferici sono aggiornati.

#### **L'indicatore di alimentazione lampeggia in arancione e bianco.**

- Questo sintomo può verificarsi quando il dispositivo esterno è collegato al connettore DisplayPort. Utilizzare un cavo di segnale da noi consigliato per il collegamento. Spegnere e riaccendere il monitor.
- Verificare la connessione e la condizione delle periferiche USB collegate al monitor.
- Spegnere l'interruttore di alimentazione principale sul retro del monitor, quindi riaccenderlo.

• Se il monitor è collegato a un laptop con un cavo USB-C, collegare un adattatore CA al laptop.

# **Anche quando si utilizza il mouse o la tastiera, il dispositivo esterno non si riattiva dalla sospensione.**

• Attivare l'impostazione "On" per "Modalità compatibilità" nel menu "Impostazioni amministratore" (vedere [Modalità compatibilità \[} 31\]\).](#page-30-0)

# **Il monitor non fornisce alimentazione (USB Power Delivery) ai dispositivi esterni.**

- Controllare se il dispositivo esterno ha le specifiche per funzionare con un alimentatore da 70 W.
- Per un alimentatore da 70 W, utilizzare i seguenti cavi USB:
	- CC200SS-5A (incluso)
	- CC100 (accessorio opzionale)

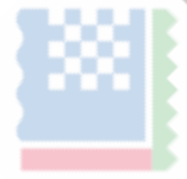

# <span id="page-35-0"></span>**7 Fissaggio/rimozione del supporto**

# **7.1 Rimozione del supporto**

<span id="page-35-1"></span>La sezione del supporto di questo prodotto può essere rimossa.

# **Attenzione**

- Non spostare il supporto su e giù dopo averlo rimosso. Se si sposta il supporto su e giù mentre non è collegato al monitor, ciò potrebbe causare danni o lesioni.
- Se si fa cadere il monitor o il supporto, ciò potrebbe causare danni o lesioni a causa del peso del monitor e del supporto.

# 1. Alzare l'altezza del monitor all'altezza massima.

## **Attenzione**

• Se il monitor non viene sollevato all'altezza massima, potrebbero verificarsi casi in cui l'altezza del monitor cambia accidentalmente durante la rimozione del supporto. Questa potrebbe essere la causa di lesioni o danni.

2.**Appoggiare il monitor LCD su un panno morbido steso su una superficie piana e stabile con la superficie del pannello LCD rivolta verso il basso.**

# 3. Rimuovere il supporto.

Come mostrato nel diagramma, premere il pulsante di blocco (1) tenendo saldamente il supporto del supporto e far scorrere il supporto nella direzione del piedistallo sul fondo (2). Quindi, tirare il supporto verso l'alto per rimuoverlo (3).

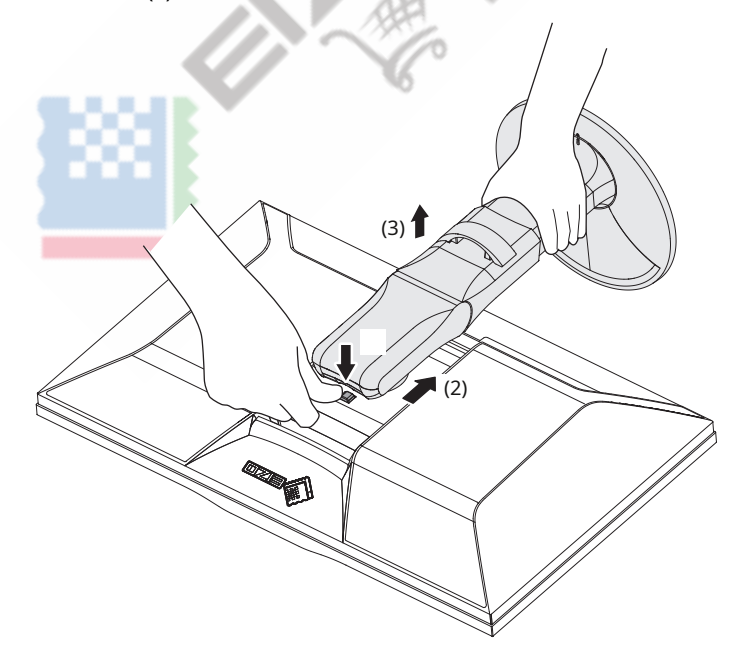

# **7.2 Fissaggio del braccio opzionale**

<span id="page-36-0"></span>Il braccio opzionale (o il supporto opzionale) può essere fissato rimuovendo la sezione del supporto. Fare riferimento al nostro sito Web per i bracci opzionali supportati (o supporti opzionali).

## ([www.eizoglobal.com\)](https://www.eizoglobal.com)

Quando si collega un braccio o un supporto, gli orientamenti installabili e l'intervallo di movimento (angolo di inclinazione) sono i seguenti:

• Orientamento

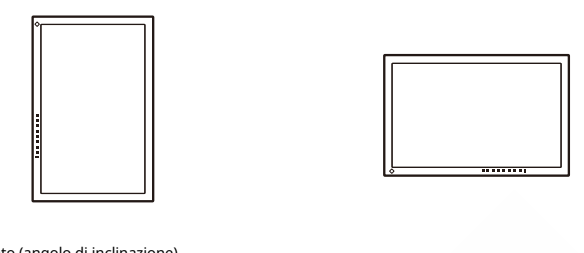

• Gamma di movimento (angolo di inclinazione)

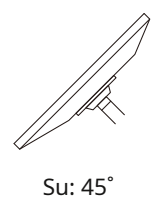

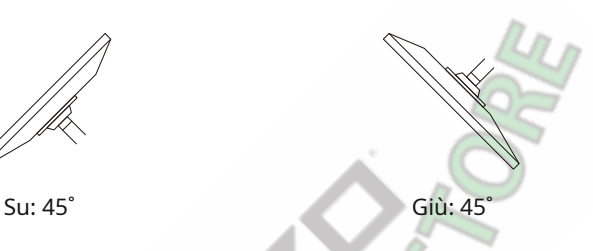

#### **Attenzione**

• Quando si collega un braccio o un supporto, seguire le istruzioni del rispettivo Manuale dell'utente.

- Quando si utilizza un braccio o un supporto di un altro produttore, verificare in anticipo quanto segue e selezionarne uno conforme allo standard VESA:
	- Distanza tra i fori delle viti: 100 mm x 100 mm
	- Dimensioni del supporto VESA del braccio o del supporto: 122 mm x 122 mm o meno
	- Spessore piastra: 2,6 mm
	- Abbastanza robusto da sostenere il peso dell'unità monitor (escluso il supporto) e gli accessori come i cavi
- Collegare i cavi dopo aver fissato un braccio o un supporto.
- Non spostare su e giù il supporto rimosso. Ciò potrebbe causare lesioni o danni al dispositivo.

• Il monitor, il braccio e il supporto sono pesanti. La loro caduta può provocare lesioni o danni alle apparecchiature.

• Controllare periodicamente il serraggio delle viti. Se le viti non sono sufficientemente serrate, il monitor potrebbe staccarsi. Questa potrebbe essere la causa di lesioni o danni.

1. Fissare il braccio o il supporto al monitor.

Per l'installazione, utilizzare viti disponibili in commercio che soddisfino le seguenti condizioni:

- Diametro nominale: M4
- Lunghezza: tra 8,4 mm e 12,9 mm (se si utilizzano rondelle, aggiungere lo spessore della rondella)

# **7.3 Fissaggio del supporto originale**

- <span id="page-37-0"></span>1. Appoggiare il monitor LCD su un panno morbido steso su una superficie piana e stabile con la superficie del pannello LCD rivolta verso il basso.
- 2. Rimuovere le viti di fissaggio sul braccio opzionale (o supporto opzionale) e staccare il braccio opzionale (o il supporto opzionale).
- 3. Fissare il supporto originale.

Inserire le quattro linguette del supporto nei quattro fori sul pannello posteriore (1) e far scorrere il supporto verso la parte superiore del monitor (2). Il supporto scatta quando è fissato correttamente. Verificare che il supporto sia fissato correttamente spingendolo da un lato all'altro e da dietro in avanti.

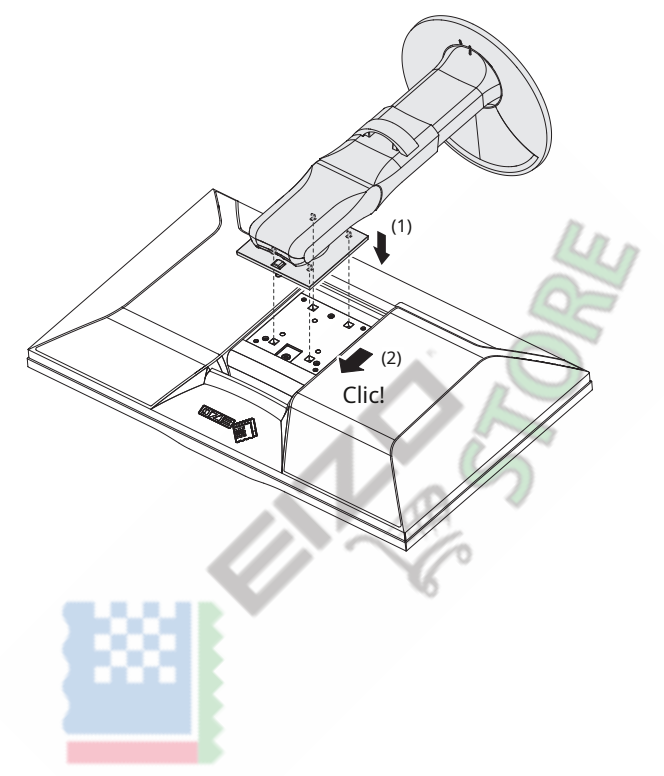

# <span id="page-38-0"></span>**8 Riferimento**

# **8.1 Uso della funzione Hub USB**

<span id="page-38-1"></span>Questo monitor è dotato di un hub USB. Collegandosi tramite USB, è possibile utilizzare dispositivi periferici che supportano USB e caricare smartphone.

# **Quando si utilizza il connettore USB-C di un PC**

Verificare che il segnale di ingresso visualizzato "Selezione USB" sia impostato su "USB-1 (USB-C)" (ve[dere](#page-23-2) [Selezione USB – HDMI / DisplayPort / USB-C \[} 24\]\).](#page-23-2)

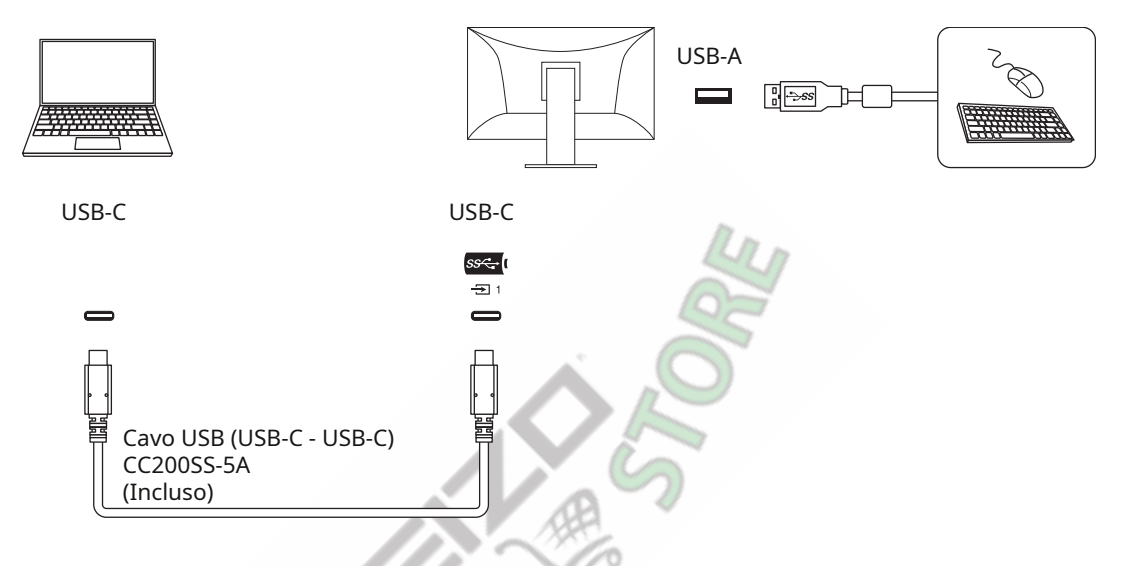

# **Quando si utilizza il connettore USB-A di un PC**

Verificare che il segnale di ingresso visualizzato "Selezione USB" sia impostato su "US[B-2" \(Selezione USB](#page-23-2)  [– HDMI / DisplayPort / USB-C \[} 24\]\).](#page-23-2)

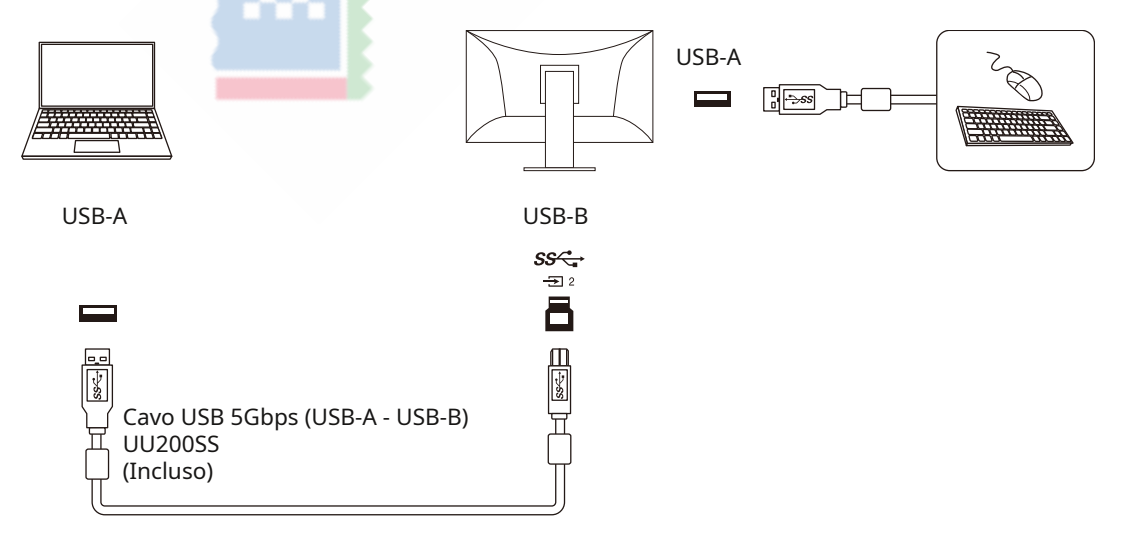

## **Attenzione**

- Questa funzione potrebbe non funzionare a seconda del dispositivo esterno in uso, del sistema operativo e dei dispositivi periferici. Contattare il produttore di ciascun dispositivo per informazioni sulla compatibilità USB.
- Anche quando il monitor è in modalità di risparmio energetico, i dispositivi collegati alla porta USB downstream sono operativi. Per questo motivo il consumo energetico del monitor varia a seconda dei dispositivi collegati, anche in modalità di risparmio energetico.
- Quando l'interruttore di alimentazione principale del monitor è spento, un dispositivo collegato alla porta USB downstream non funzionerà.
- Quando ["Modalità compatibilità \[} 31\]"](#page-30-0) è impostato su "Off" e l'alimentazione del monitor è spenta, un dispositivo collegato alla porta USB downstream non funzionerà.

# **Nota**

• Questo prodotto supporta USB 5 Gbps. Quando ci si collega a dispositivi periferici che supportano USB 5 Gbps, è possibile la comunicazione dati ad alta velocità. (Solo quando il cavo USB utilizzato per il collegamento ai dispositivi esterni o ai dispositivi periferici supporta USB 5 Gbps e il cavo USB è collegato a un connettore USB (connettore blu) che supporta USB 5 Gbps).

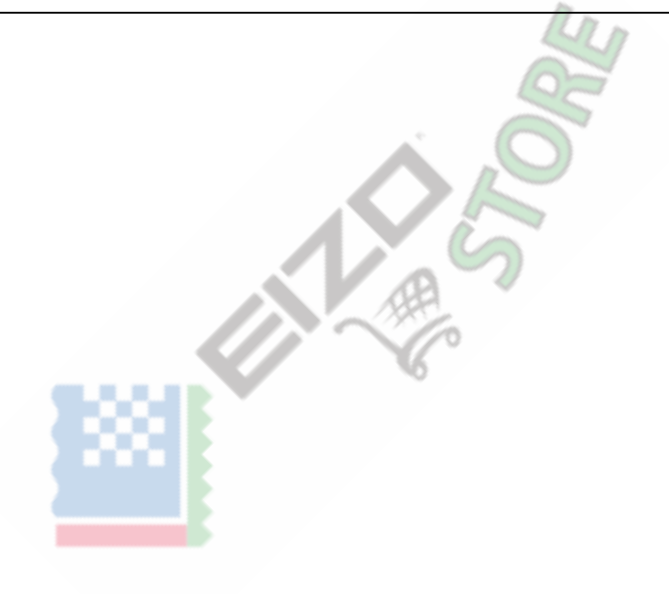

# **8.2 Collegamento di più dispositivi esterni**

<span id="page-40-0"></span>Questo prodotto può essere collegato a più dispositivi esterni e consente di passare da una connessione all'altra per la visualizzazione.

# **Esempi di connessione**

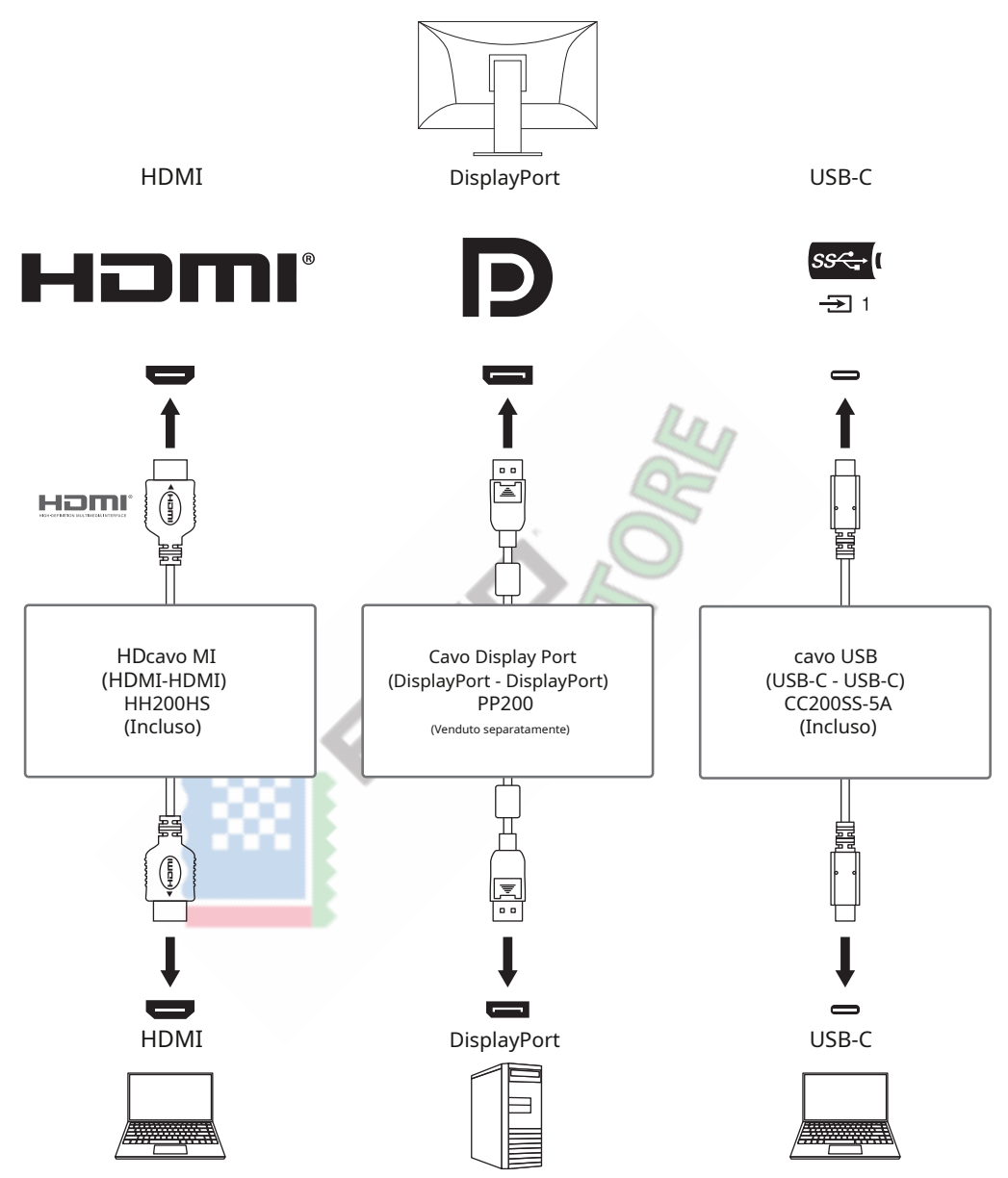

Se due dispositivi esterni sono collegati a un singolo monitor, i segnali di ingresso e le porte USB possono essere collegati e il dispositivo USB collegato al monitor può essere commutato utilizzando due dispositivi esterni. Per i dettagli, vedereSelezione USB – [HDMI / DisplayPort / USB-C \[} 24\].](#page-23-2)

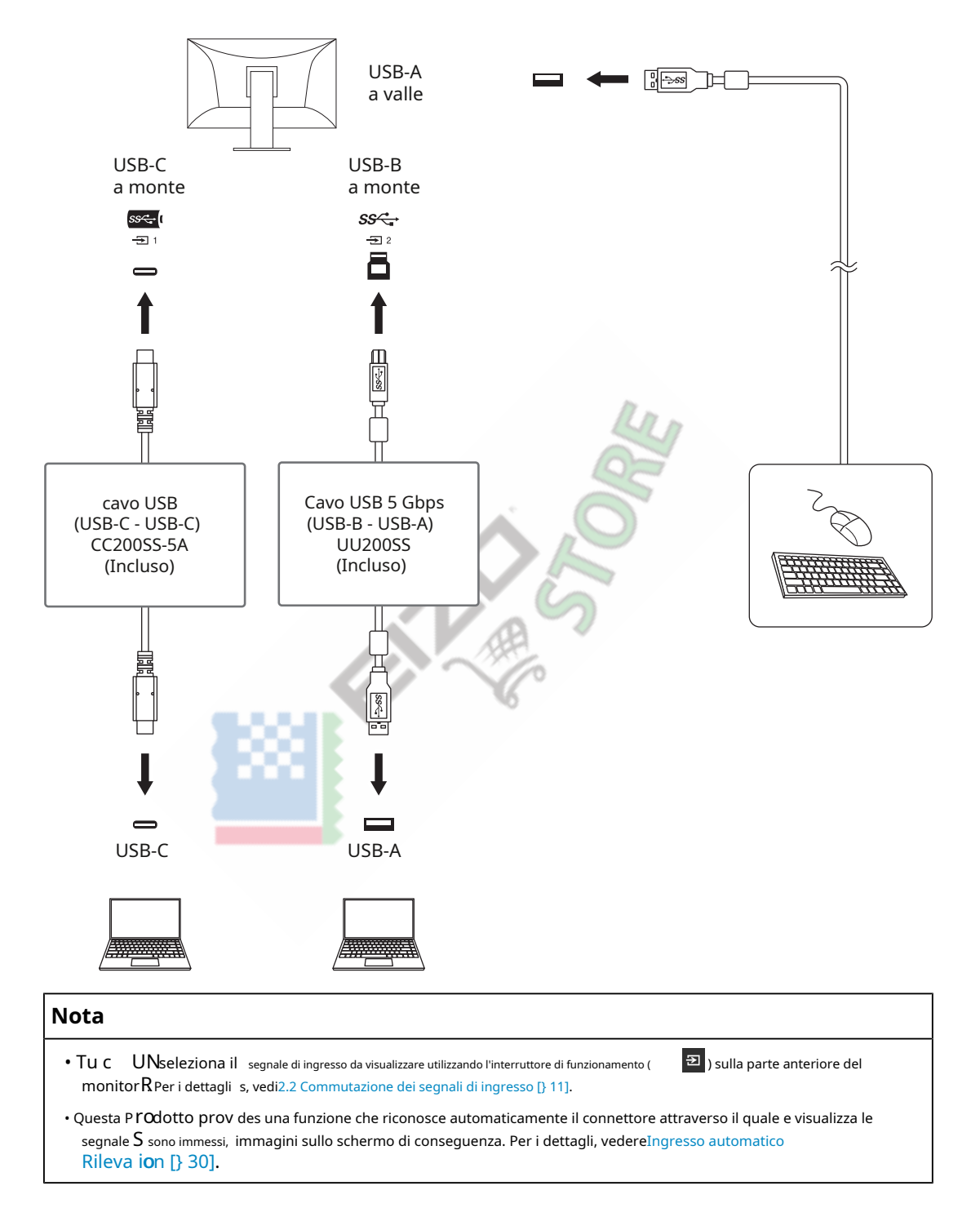

# <span id="page-42-0"></span>**8.3 Specifiche**

# **8.3.1 Pannello LCD**

<span id="page-42-1"></span>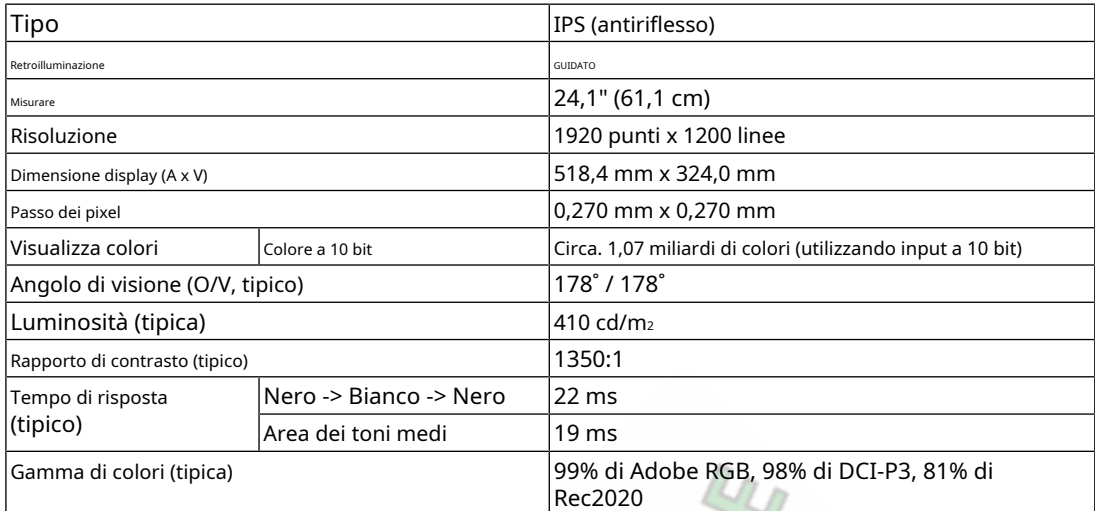

# **8.3.2 Segnali video**

<span id="page-42-2"></span>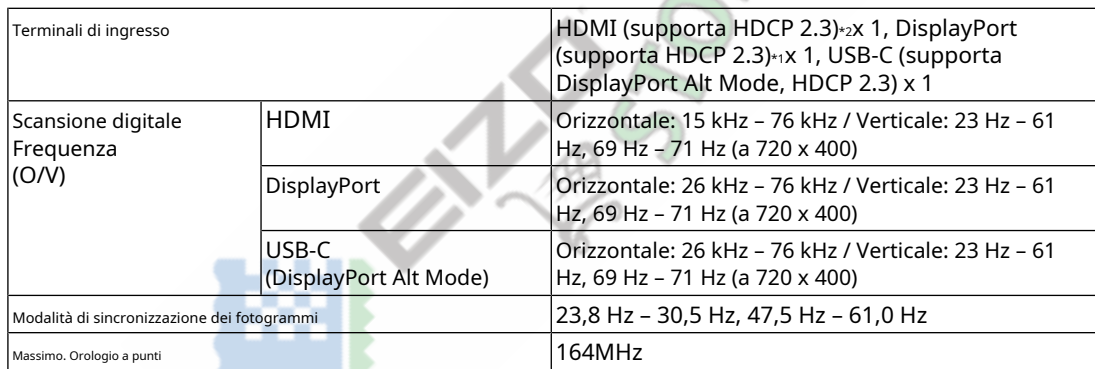

\* 1 Supporta HDCP 1.3 se "Input Color Format" nel menu Impostazioni è "YUV". HDMI

 $*$   $2$  CEC (o controllo reciproco) non è supportato.

# **8.3.3 USB**

<span id="page-42-3"></span>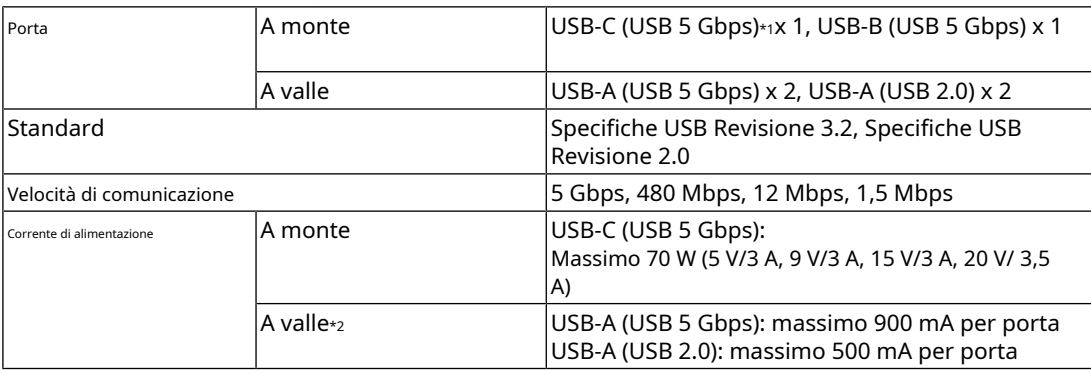

\* 1 Supporta l'assegnazione dei pin E. L'accessorio opzionale CP200 (USB-C - DisplayPort) può essere collegato al connettore di uscita DisplayPort del dispositivo esterno.

\* 2 L'alimentazione non verrà fornita se il dispositivo esterno e il monitor non sono collegati tramite USB.

# **8.3.4 Potenza**

<span id="page-43-0"></span>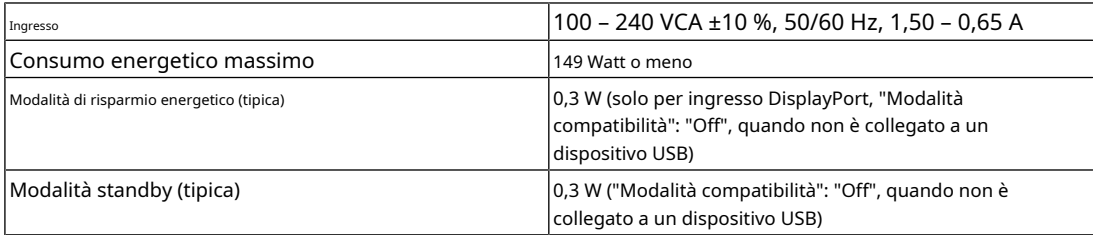

# **8.3.5 Specifiche fisiche**

<span id="page-43-1"></span>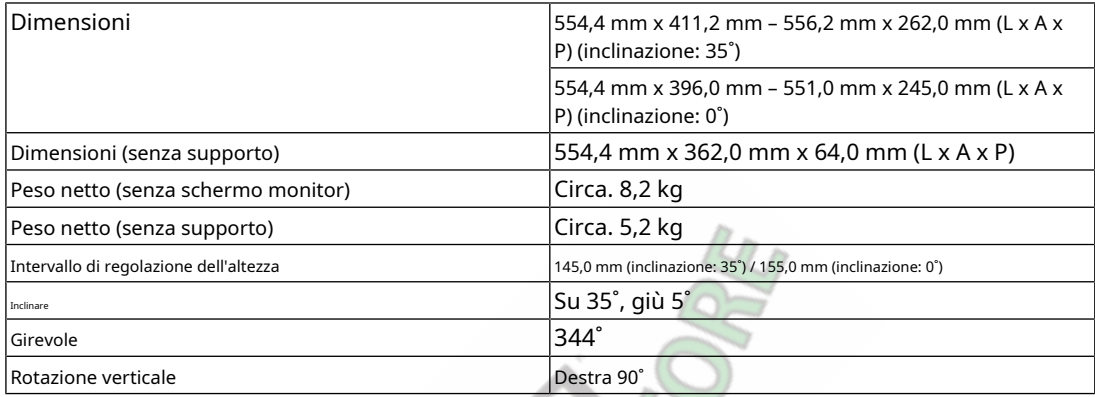

# **8.3.6 Requisiti ambientali operativi**

<span id="page-43-2"></span>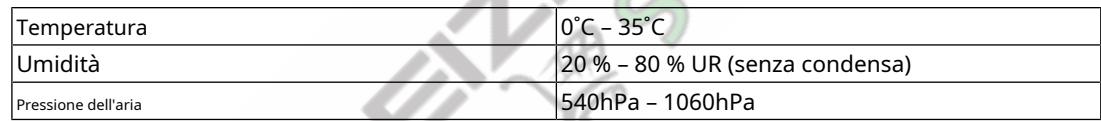

VF

# **8.3.7 Requisiti ambientali per il trasporto/stoccaggio**

<span id="page-43-3"></span>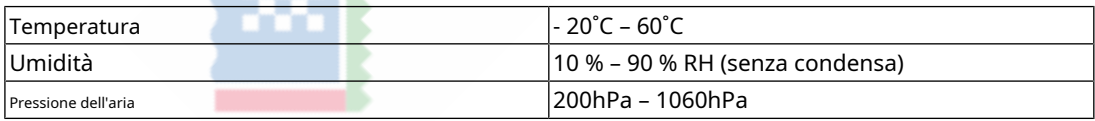

# **8.3.8 Accessori**

<span id="page-43-4"></span>Per le informazioni più recenti sugli accessori, fare riferimento al nostro sito web. (

[www.eizoglobal.com\)](https://www.eizoglobal.com)

# <span id="page-44-0"></span>**Appendice**

# <span id="page-44-1"></span>**Marchio**

I termini HDMI, HDMI High-Definition Multimedia Interface, HDMI trade dress e i loghi HDMI sono marchi o marchi registrati di HDMI Licensing Administrator, Inc.

DisplayPort e il logo DisplayPort Compliance sono marchi di Video Electronics Standards Association negli Stati Uniti e in altri paesi.

Il logo SuperSpeed USB Trident è un marchio registrato di USB Implementers Forum, Inc.

# $SS\rightarrow$

I loghi SuperSpeed USB Power Delivery Trident sono marchi di USB Implementers Forum, Inc.

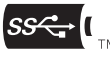

USB Type-C e USB-C sono marchi registrati di USB Implementers Forum, Inc.

DICOM è il marchio registrato della National Electrical Manufacturers Association per le sue pubblicazioni standard relative alle comunicazioni digitali di informazioni mediche.

Kensington e Microsaver sono marchi registrati di ACCO Brands Corporation. Thunderbolt

è un marchio di Intel Corporation negli Stati Uniti e/o in altri paesi.

Microsoft e Windows sono marchi registrati di Microsoft Corporation negli Stati Uniti e in altri paesi.

Adobe è un marchio registrato di Adobe negli Stati Uniti e in altri paesi.

Apple, macOS, Mac OS, OS X, macOS Sierra, Macintosh e ColorSync sono marchi di Apple Inc.

ENERGY STAR è un marchio registrato della United States Environmental Protection Agency negli Stati Uniti e in altri paesi.

EIZO, il logo EIZO, ColorEdge, CuratOR, DuraVision, FlexScan, FORIS, RadiCS, RadiForce, RadiNET, Raptor e ScreenManager sono marchi registrati di EIZO Corporation in Giappone e in altri paesi.

ColorEdge Tablet Controller, ColorNavigator, EcoView NET, EIZO EasyPIX, EIZO Monitor Configurator, EIZO ScreenSlicer, G-Ignition, i•Sound, Quick Color Match, RadiLight, Re/ Vue, SafeGuard, Screen Administrator, Screen InStyle, ScreenCleaner, SwitchLink e UniColor Pro sono marchi di EIZO Corporation.

Tutti gli altri nomi di società, nomi di prodotti e loghi sono marchi o marchi registrati dei rispettivi proprietari.

# <span id="page-44-2"></span>**Licenza**

Questo prodotto contiene software open source. Se è incluso software open source concesso in licenza in base ai termini della GPL (GNU GENERAL PUBLIC LICENSE), distribuiremo il codice sorgente corrispondente al software GPL su un CD-ROM o altro supporto al costo effettivo per almeno tre anni dopo acquisto a qualsiasi individuo o organizzazione che ci contatti alle informazioni di contatto riportate di seguito, in conformità con i termini della licenza GPL. Inoltre, se il codice sorgente include materiale concesso in licenza secondo i termini della LGPL (GNU LESSER GENERAL PUBLIC LICENSE), il codice sorgente sarà distribuito allo stesso modo della GPL sopra descritta.

Informazioni sui contatti[:www.eizoglobal.com/contact/index.html](http://www.eizoglobal.com/contact/index.html)

\* Contatta il tuo rappresentante EIZO locale.

### Appendice

Ad eccezione del software open source concesso in licenza GPL/LGPL o altro, il software contenuto in questo prodotto non può essere trasferito, copiato, disassemblato, decompilato o sottoposto a reverse engineering. Inoltre, è vietata l'esportazione di qualsiasi software contenuto in questo prodotto in violazione delle leggi e dei regolamenti sull'esportazione.

Il carattere bitmap utilizzato per questo prodotto è stato progettato da Ricoh Industrial Solutions Inc.

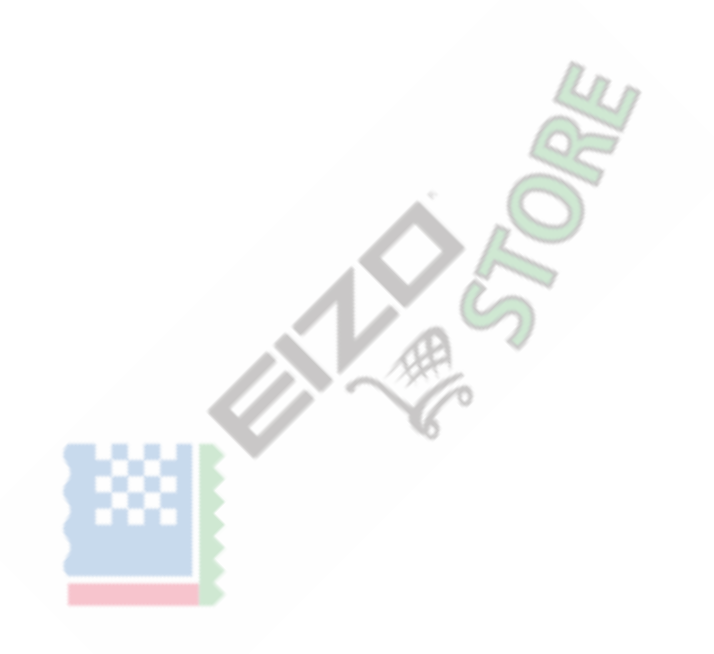

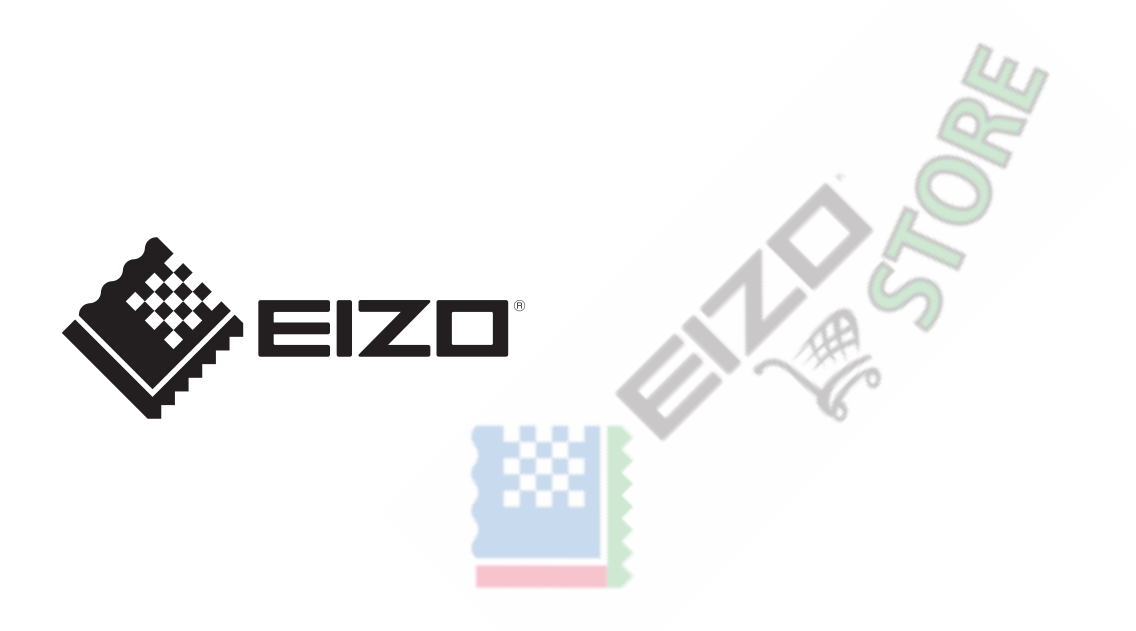

03V60384A1 UM-CS2400S